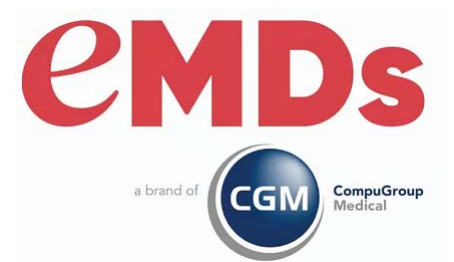

# CGM MEDISOFT Release Notes

December 2023

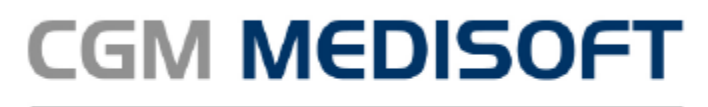

Practice Management and EHR

#### **Copyright notice**

Copyright © 2023 eMDs, a brand of CompuGroup Medical. All Rights Reserved.

Use of this documentation and related software is governed by a license agreement and this document is incorporated into and is made part of the license agreement. This documentation and related software contain confidential, proprietary, and trade secret information of eMDs, a brand of CompuGroup Medical, and is protected under United States and international copyright and other intellectual property laws. Use, disclosure, reproduction, modification, distribution, or storage in a retrieval system in any form or by any means is prohibited without the prior express written permission of eMDs, a brand of CompuGroup Medical This documentation and related software is subject to change without notice.

#### **Publication date**

December 2023

#### **Product**

CGM MEDISOFT v28

#### **Corporate address**

eMDs, Inc. 10901 Stonelake Blvd. Austin, Texas 78759 512-257-5200

# **[Table of Contents](#page-4-0)**

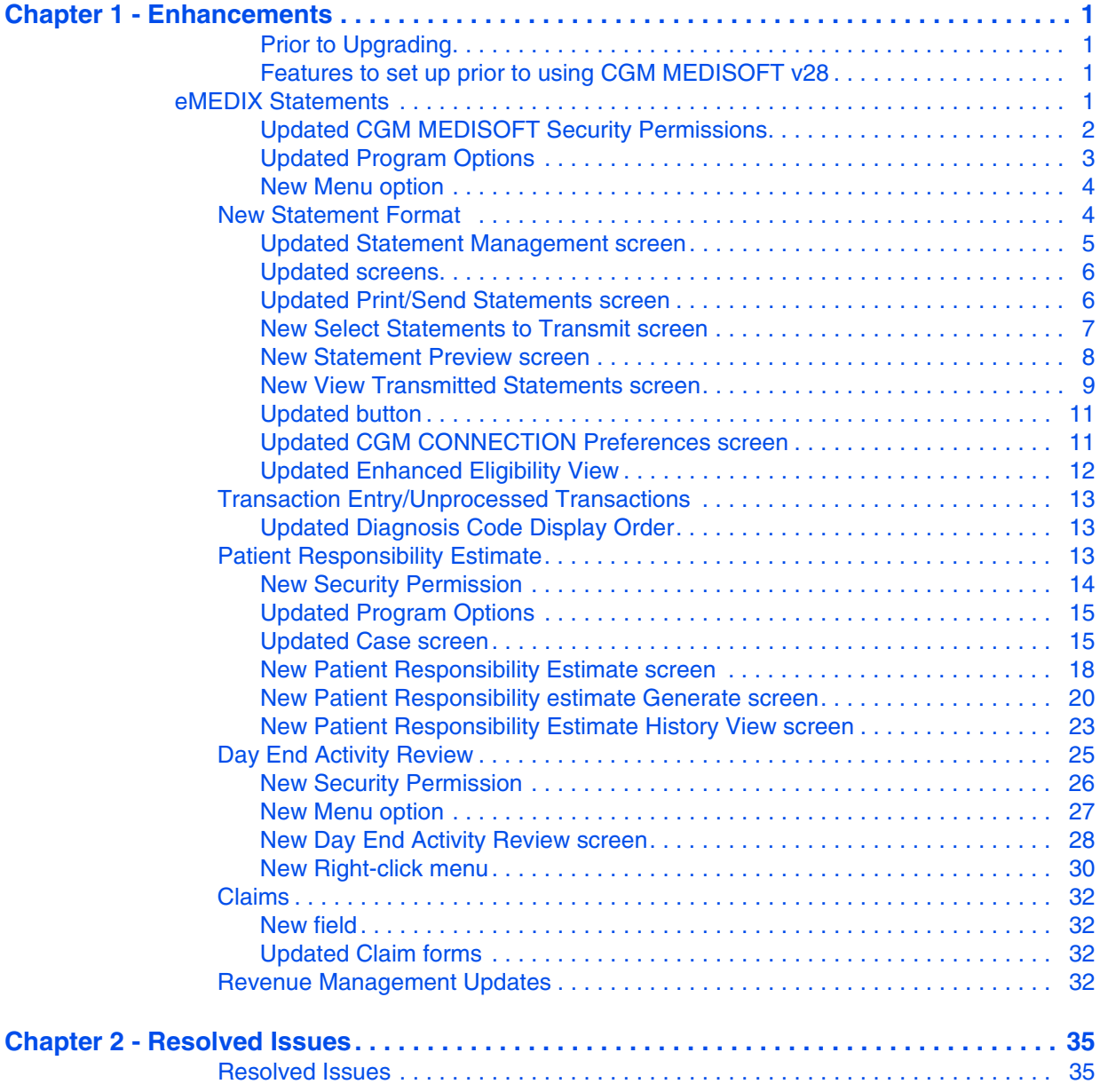

# <span id="page-4-0"></span>**Chapter 1 - Enhancements**

This chapter presents a high-level description of the following enhancements to the CGM MEDISOFT<sup>®</sup> system.

Note: you may encounter several changes to the software which are currently out of use to accommodate an upcoming release that will be fully documented at that time.

# <span id="page-4-1"></span>**Prior to Upgrading**

CGM recommends that you always install successive versions of the software when upgrading to ensure proper registration and data conversion.

For example, if you are currently on version 26 and are upgrading to v28, be sure to upgrade to 27 FIRST, register and convert your practice data. Then, from version 27 upgrade to v28.

Note: Acuant is now called IDology. Documentation from earlier releases will still use Acuant.

### <span id="page-4-2"></span>**Features to set up prior to using CGM MEDISOFT v28**

The features in the table below require setup prior to using CGM MEDISOFT v28.

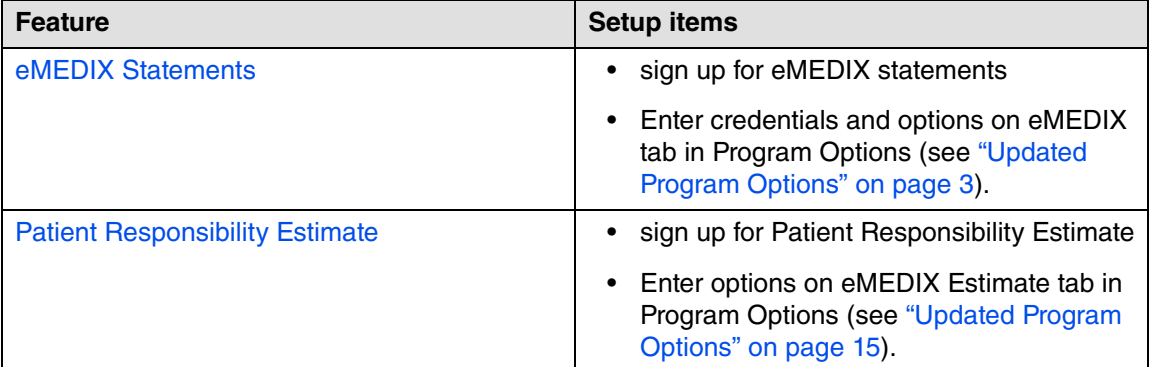

# <span id="page-4-3"></span>**eMEDIX Statements**

You can now have CGM MEDISOFT create and transmit patient statements to eMEDIX for delivery.

Contact your Value-Added Reseller for information on signing up, and receiving a login for eMEDIX, a unique TPID (Trading Partner ID) number, and the Submitter ID for working with eMEDIX statements.

When it is available, for those practices who subscribe to the online patient payment feature at eMEDIX, we will automatically add a QR code to the printed statements for the patient to scan and more easily navigate to the payment portal.

For this new feature, several updates have been made to CGM MEDISOFT.

# <span id="page-5-0"></span>**Updated CGM MEDISOFT Security Permissions**

There is a new permission that you can use to set up access to eMEDIX Statements.

| Window                                                 |              | Process                         |                     | Level 1 Level 2 Level 3 Level 4 Level 5 |                 |                              |             |  |                  |
|--------------------------------------------------------|--------------|---------------------------------|---------------------|-----------------------------------------|-----------------|------------------------------|-------------|--|------------------|
| Multilink Codes                                        | Ä            | Change Status                   | $\checkmark$        | $\checkmark$                            | $\checkmark$    |                              | □           |  | $\triangleright$ |
| Occurrence Codes                                       |              | Create Statements               | $\checkmark$        | $\overline{\smile}$                     | $\triangledown$ | $\mathbf{I}$<br>$\checkmark$ | □           |  |                  |
| Occurrence Span Codes                                  |              | Delete Statements               | ☑                   | ₫                                       | $\Box$          | п                            | п           |  |                  |
| Office Hours Reports                                   |              | Edit Statements                 | ₽                   | ₩                                       | ⊌               | ⊟                            | ⊟           |  |                  |
| Patient Alert Codes                                    |              | Electronic Statements eMEDIX    |                     |                                         |                 |                              |             |  |                  |
| Patient Discharge Status Codes                         |              | Electronic Statements BillFlash | П<br>☑              | □<br>Ħ                                  | □<br>Ħ          | ┚<br>┑                       | □<br>$\Box$ |  |                  |
| Patient Payment Plan                                   |              | Print Statements                | $\overline{\smile}$ |                                         |                 |                              |             |  |                  |
| Patient Quick Entry                                    |              | Rebill Statements               | ☑                   | □<br>П                                  | Е<br>П          | ⊐<br>П                       | □<br>П      |  |                  |
| Patient Recall                                         |              |                                 |                     |                                         |                 |                              |             |  |                  |
| Patients/Guarantors and Cases                          |              |                                 |                     |                                         |                 |                              |             |  |                  |
| Practice Information                                   |              |                                 |                     |                                         |                 |                              |             |  |                  |
| Procedure/Payment/Adjustment Code                      |              |                                 |                     |                                         |                 |                              |             |  |                  |
| Program Options                                        |              |                                 |                     |                                         |                 |                              |             |  |                  |
| Provider List                                          |              |                                 |                     |                                         |                 |                              |             |  |                  |
| Reason List                                            |              |                                 |                     |                                         |                 |                              |             |  |                  |
| Referring Providers                                    |              |                                 |                     |                                         |                 |                              |             |  |                  |
| Report Designer                                        |              |                                 |                     |                                         |                 |                              |             |  |                  |
| Reports                                                |              |                                 |                     |                                         |                 |                              |             |  |                  |
| Resources                                              |              |                                 |                     |                                         |                 |                              |             |  |                  |
| Revenue Codes                                          |              |                                 |                     |                                         |                 |                              |             |  |                  |
| Security                                               |              |                                 |                     |                                         |                 |                              |             |  |                  |
| Statement Management                                   |              |                                 |                     |                                         |                 |                              |             |  |                  |
| <b>System Options</b>                                  |              |                                 |                     |                                         |                 |                              |             |  |                  |
| Template List                                          |              |                                 |                     |                                         |                 |                              |             |  |                  |
| zlool?                                                 |              |                                 |                     |                                         |                 |                              |             |  |                  |
| <b>Transaction Entry Alerts</b>                        |              |                                 |                     |                                         |                 |                              |             |  |                  |
| Treatment Plan                                         |              |                                 |                     |                                         |                 |                              |             |  |                  |
| Value Codes                                            |              |                                 |                     |                                         |                 |                              |             |  |                  |
| Wait List                                              |              |                                 |                     |                                         |                 |                              |             |  |                  |
| Windows                                                |              |                                 |                     |                                         |                 |                              |             |  |                  |
| Work Administrator                                     |              |                                 |                     |                                         |                 |                              |             |  |                  |
| Work List                                              | $\checkmark$ |                                 |                     |                                         |                 |                              |             |  | $\checkmark$     |
| $\boldsymbol{\Omega}$<br><b>Reset Defaults</b><br>Help |              | <b>3</b> Close                  |                     |                                         |                 |                              |             |  |                  |

Figure 1. Medisoft Security Permissions

# <span id="page-6-0"></span>**Updated Program Options**

#### **New tab**

There is a new tab in Program Options: eMEDIX. Use this tab to enter defaults for eMEDIX Statements. Account login information, messages, credit cards accepted, other options will be entered here by the user for transmitting with the statements to eMEDIX.

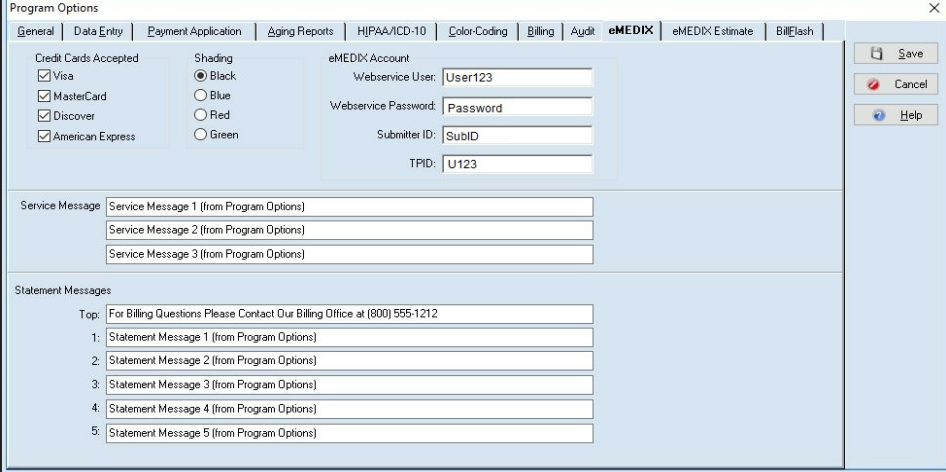

Figure 2. Program Options - eMEDIX tab

The table below describes the elements on this screen.

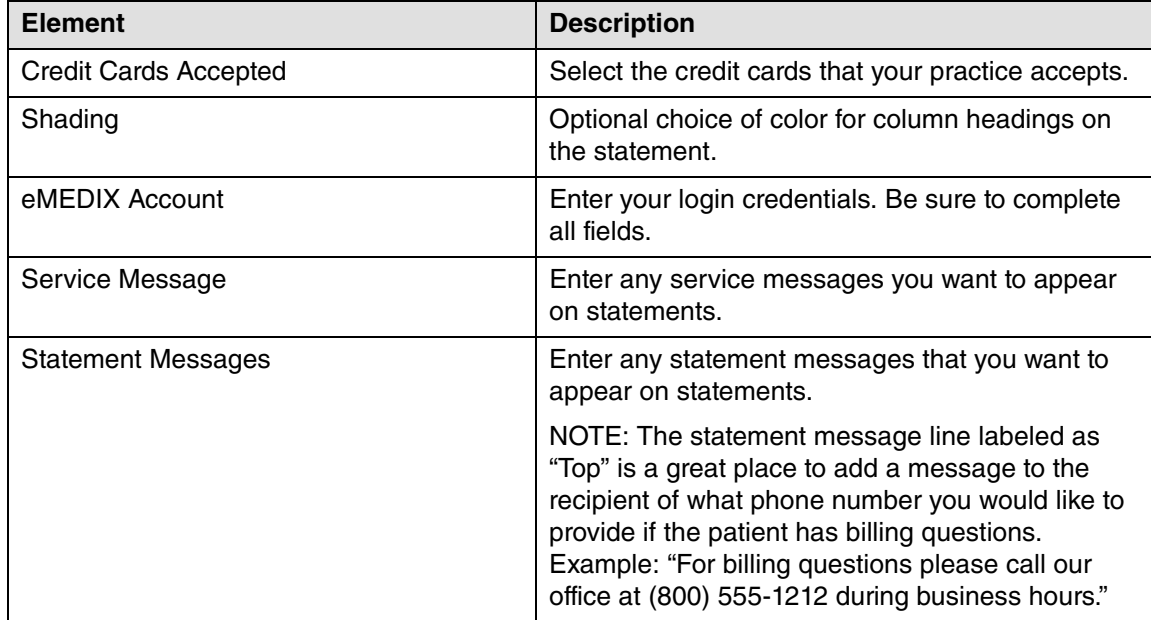

## <span id="page-7-0"></span>**New Menu option**

There is a new menu option on the Activities menu: eMEDIX Statements.

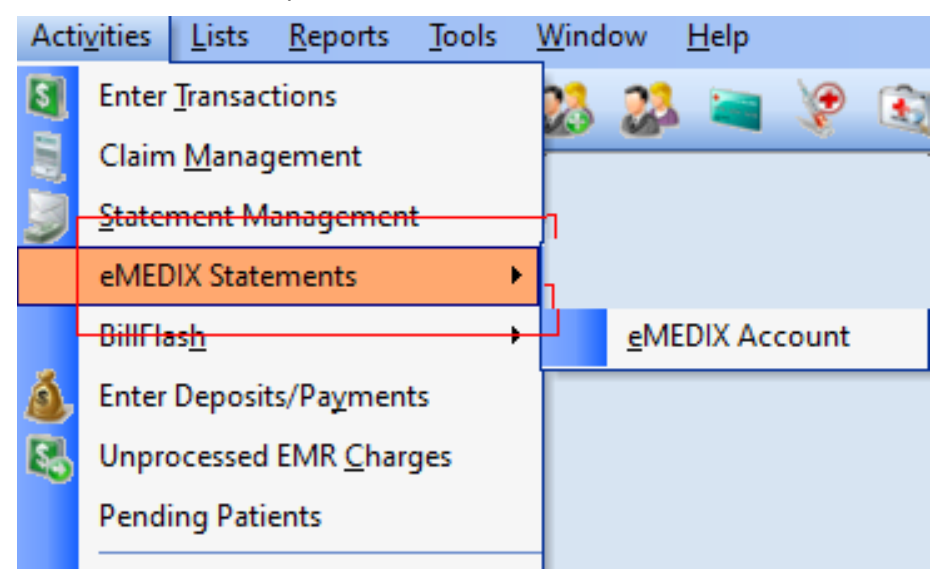

#### Figure 3. Activities menu

The table below describes the option on the sub-menu:

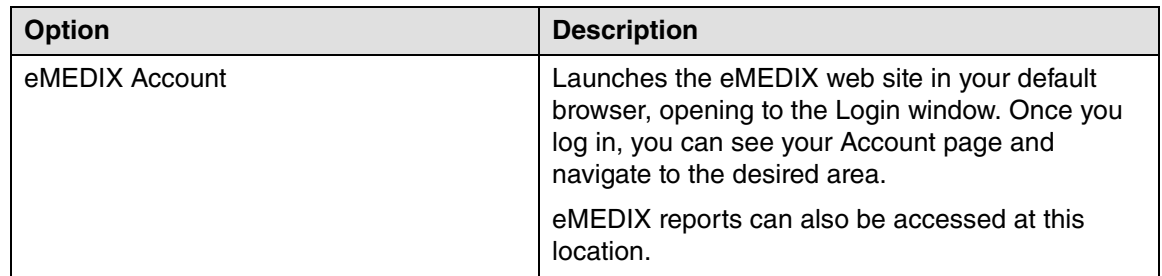

# <span id="page-7-1"></span>**New Statement Format**

There are two new default statement formats for eMEDIX patient statements. The format names are:

• \_eMEDIX MS1-S Remainder Stmt v28+ (used from Reports – Patient Statements)

eMEDIX MS1-SM Remainder Stmt v28+ (used from Statement Management)

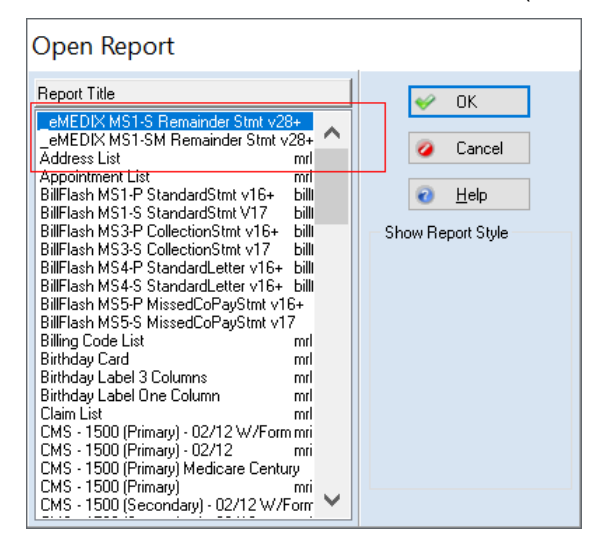

Figure 4. Open Report screen

Do NOT make changes to this format, as it is specifically mapped at eMEDIX for patient statements.

### <span id="page-8-0"></span>**Updated Statement Management screen**

#### **Updated button**

The button to view BillFlash statements has been updated to: View BF Stmts.

Note: buttons that previously opened BillFlash statements throughout CGM MEDISOFT have been changed to View BF Stmts,

#### **New button**

There is a new button: View eMEDIX Stmts. Highlight a statement in the grid and click this button to view eMEDIX Statements for that patient.

| Search:    |                                                                                                    | Sort By: Batch Number                                                                               | $\vee$<br>List Only                                                                                                |                                     | <b>Change Status</b> | $\blacksquare$ | H C                                                                                         |  |          |
|------------|----------------------------------------------------------------------------------------------------|----------------------------------------------------------------------------------------------------|----------------------------------------------------------------------------------------------------|-------------------------------------|----------------------|----------------|---------------------------------------------------------------------------------------------|--|----------|
| Stmt#<br>▶ | Guarantor<br>4 CATSA000<br>5 DOOJA000<br>9 AGADW000<br><b>10 BRUA000</b><br>11 SIMTA000<br>12 YOUMI000<br>2 DOEJ0000 | Phone<br>227-7722<br>434-5777<br>(222) 342-3444<br>(480) 555-5555<br>(602)222-3333<br>(480)999-9999 | <b>Status</b><br>Ready To Send<br>Ready To Send<br>Ready To Send<br>Ready To Send<br>Hold<br>Ready To Send<br>Sent | Initial Billing Batch<br>12/11/2009 |                      | Media<br>Paper | Type<br>Remainder<br>Remainder<br>Standard<br>Standard<br>Standard<br>Standard<br>Remainder |  | $\wedge$ |
|            | 3 WAGJE000                                                                                                    | (121) 419-7127                                                                                      | Sent                                                                                                    | 6/19/2009                           |                      | 1 Paper        | <b>Remainder</b>                                                                            |  |          |

Figure 5. Statement Management

## <span id="page-9-0"></span>**Updated screens**

The following screens have a new View eMEDIX Statements button:

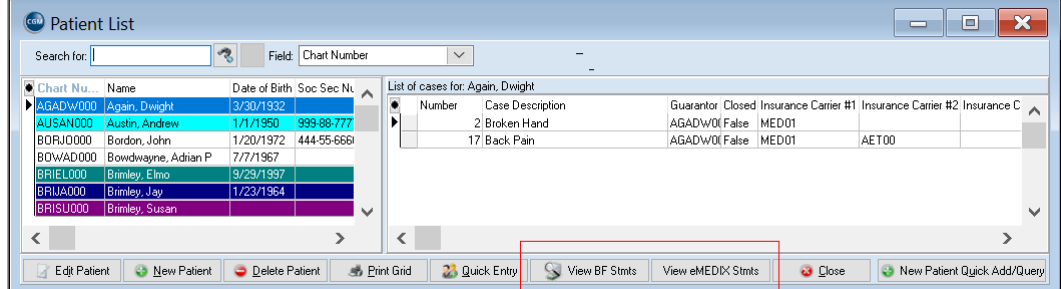

Figure 6. Patient List

- Transaction Entry
- Statement Management
- Edit Statement from Statement Management
- Patient/Case List
- Patient Quick Ledger
- Guarantor Ledger
- Quick Balance
- Office Hours left panel

## <span id="page-9-1"></span>**Updated Print/Send Statements screen**

There are two new radio buttons on the Print/Send Statements screen: BillFlash and eMEDIX.

**Print/Send Statements** 

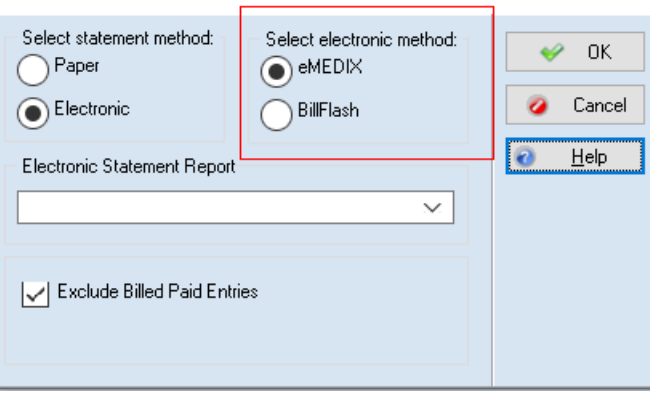

Figure 7. Print/Send Statements screen

If you are sending statements electronically to either BillFlash or eMEDIX, select the appropriate button. You can select only one button. Your selection will be remembered for the next time you access this screen.

Also, select the eMEDIX Statement. This selection will also be remembered the next time you access this screen.

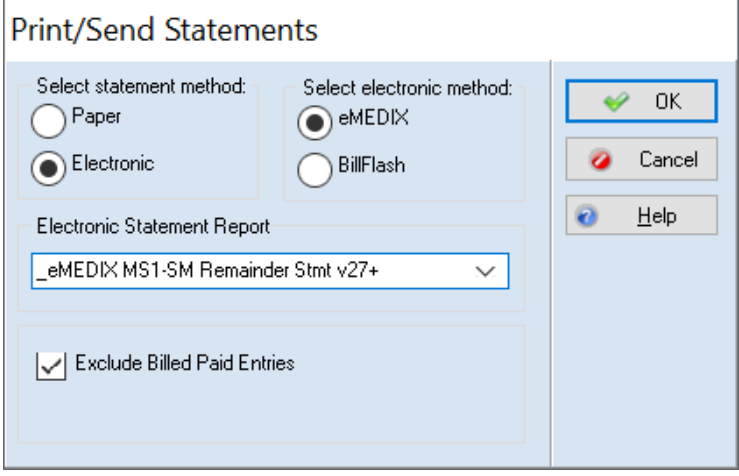

Figure 8. Print/Send Statements screen

### <span id="page-10-0"></span>**New Select Statements to Transmit screen**

When you click the OK button on the Data Selection Questions screen, the Select Statements to Transmit screen will open. Use this screen to select the statements that you want to transmit to eMEDIX.

| Account                  | Guarantor        | Charges | Payments  | Balance | Color | <b>Status</b> |  |
|--------------------------|------------------|---------|-----------|---------|-------|---------------|--|
| AUSANO00                 | Austin, Andrew   | 223.99  | $-35.00$  | 188.99  | Black | Ready to Send |  |
| BRIJA000<br>$\checkmark$ | Brimley, Jay     | 488.00  | $-179.00$ | 309.00  | Black | Ready to Send |  |
| CATSA000                 | Catera, Sammy    | 71.00   | 0.00      | 71.00   | Blue  | Ready to Send |  |
| CLIWA000                 | Clinger, Wallace | 60.00   | $-1.00$   | 59.00   | Black |               |  |
| OOOJAOOO                 | Doogan, James    | 130.00  | 0.00      | 130.00  | Black | Ready to Send |  |
|                          |                  |         |           |         |       |               |  |
|                          |                  |         |           |         |       |               |  |
|                          |                  |         |           |         |       |               |  |
|                          |                  |         |           |         |       |               |  |
|                          |                  |         |           |         |       |               |  |
|                          |                  |         |           |         |       |               |  |
|                          |                  |         |           |         |       |               |  |
|                          |                  |         |           |         |       |               |  |
|                          |                  |         |           |         |       |               |  |
|                          |                  |         |           |         |       |               |  |

Figure 9. Select Statements to Transmit screen.

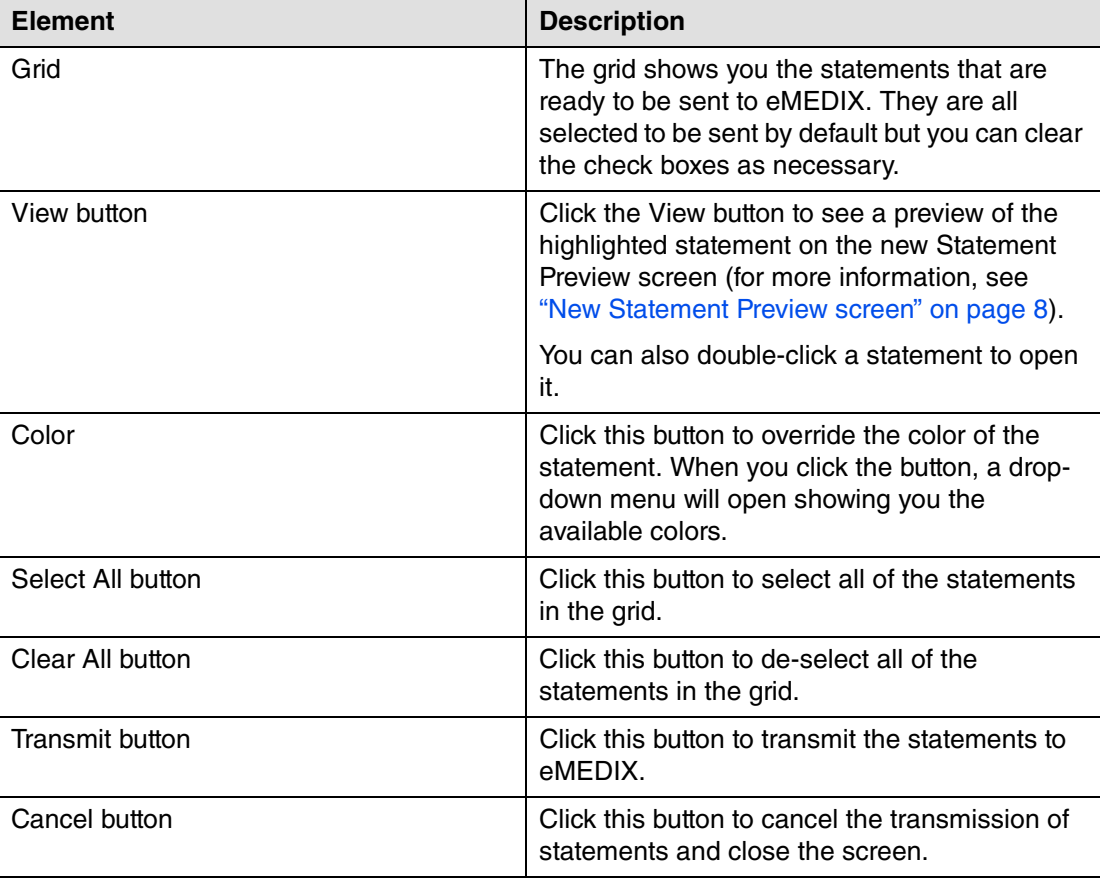

The table below describes the options on this screen.

# <span id="page-11-0"></span>**New Statement Preview screen**

This new screen opens when you highlight a statement in the Select Statements to Transmit screen and click the View button or double click on the line. The preview will be similar to how the statement will appear when it is sent.

As mentioned above, please take note of where the various statement messages appear on this preview so you can customize the messages on the eMEDIX tab in Program Options to appear where you want.

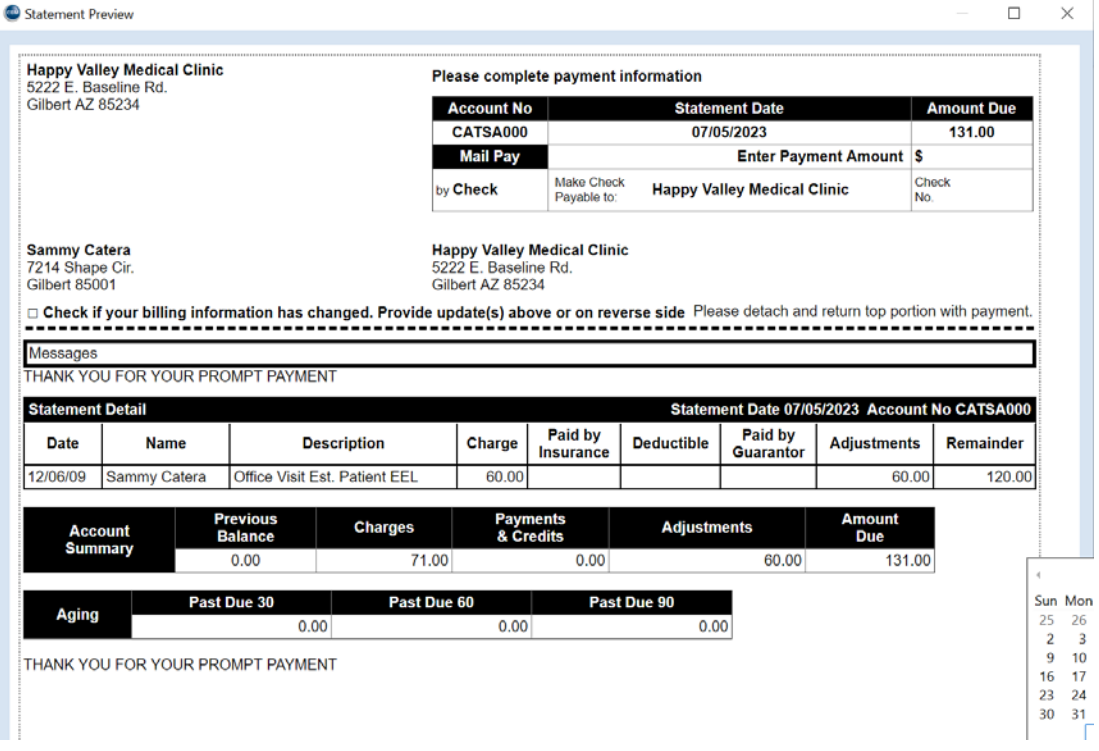

Figure 10. Statement Preview screen

## <span id="page-12-0"></span>**New View Transmitted Statements screen**

This screen will open when you click the Statements on the screens listed above. It shows you the statements that have been transmitted to eMEDIX for a particular patient.

| Date       | Account             | Guarantor        | Charges | Payments | Balance |  |  |
|------------|---------------------|------------------|---------|----------|---------|--|--|
|            |                     |                  |         |          |         |  |  |
| 10/03/2023 | CLIWA000            | Clinger, Wallace | 60.00   | $-1.00$  | 59.00   |  |  |
|            | 10/03/2023 CLIWA000 | Clinger, Wallace | 60.00   | $-1.00$  | 59.00   |  |  |
| 10/02/2023 | CLIWA000            | Clinger, Wallace | 60.00   | $-1.00$  | 59.00   |  |  |
| 08/25/2023 | CLIWA000            | Clinger, Wallace | 60.00   | $-1.00$  | 59.00   |  |  |
|            |                     |                  |         |          |         |  |  |
|            |                     |                  |         |          |         |  |  |
|            |                     |                  |         |          |         |  |  |
|            |                     |                  |         |          |         |  |  |
|            |                     |                  |         |          |         |  |  |
|            |                     |                  |         |          |         |  |  |
|            |                     |                  |         |          |         |  |  |
|            |                     |                  |         |          |         |  |  |
|            |                     |                  |         |          |         |  |  |
|            |                     |                  |         |          |         |  |  |
|            |                     |                  |         |          |         |  |  |
|            |                     |                  |         |          |         |  |  |
|            |                     |                  |         |          |         |  |  |

Figure 11. View Transmitted Statements screen

Note: the sort order for this list is descending date but you can click the column headers to re-sort the list.

The table below describes the elements on this screen.

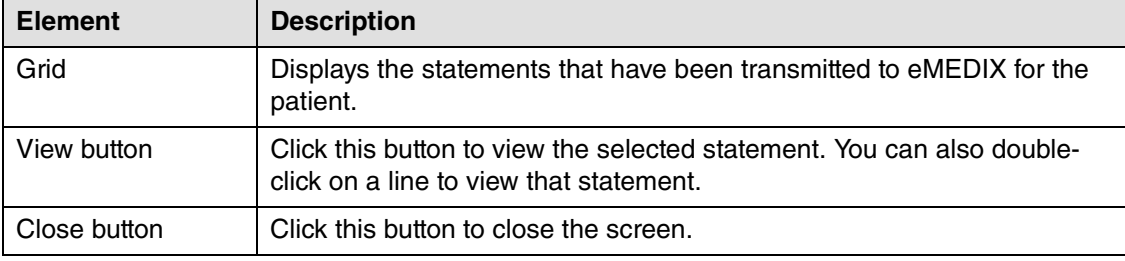

#### **Procedures**

#### **Setting up**

After you have signed up for eMEDIX Statements, you'll need to enter your credentials.

- 1. On the File menu, select Program Options.
- 2. Select the eMEDIX tab.
- 3. Enter your credentials in the eMEDIX Account section.
- 4. Click the Save button.

#### **Sending Statements to eMEDIX**

To send statements to eMEDIX,

- 1. On the Activities menu, select Statement Management. The Statement Management screen opens.
- 2. Make your selections for the statements you want to print.
- 3. Click the Print/Send button. The Print/Send Statements screen opens.
- 4. Select the Electronic radio button.
- 5. Select the eMEDIX button.
- 6. Select the new eMEDIX Statement format in the Electronic Statement Report field.
- 7. Click the **OK** button. The initial generated statement file will be created in the correct format and display the statements list.
- 8. Make any changes as needed (de-select any from sending, change color).
- 9. Once ready, select Transmit. If sent successfully, the status will change to Sent.
- 10. Once you close the Select Statements to Transmit window, the status and applicable dates will be updated for the statements in Statement management and other places as usual (ex. Transaction Entry, Ledgers).

To create statements manually,

- 1. On the Reports menu, select Patient Statements. The Open Report screen opens.
- 2. Select the new statement format for eMEDIX Statements.
- 3. Click the **OK** button. The Print Report Where? screen opens.
- 4. Select Export the report to a file.
- 5. Click the Start button.
- 6. Enter a file name and click the Save button.
- 7. Log in to your eMEDIX Portal and upload the file you just created.

### <span id="page-14-0"></span>**Updated button**

The Connection Prefs button found on the Patient screen along the right side has been changed to Contact Prefs.

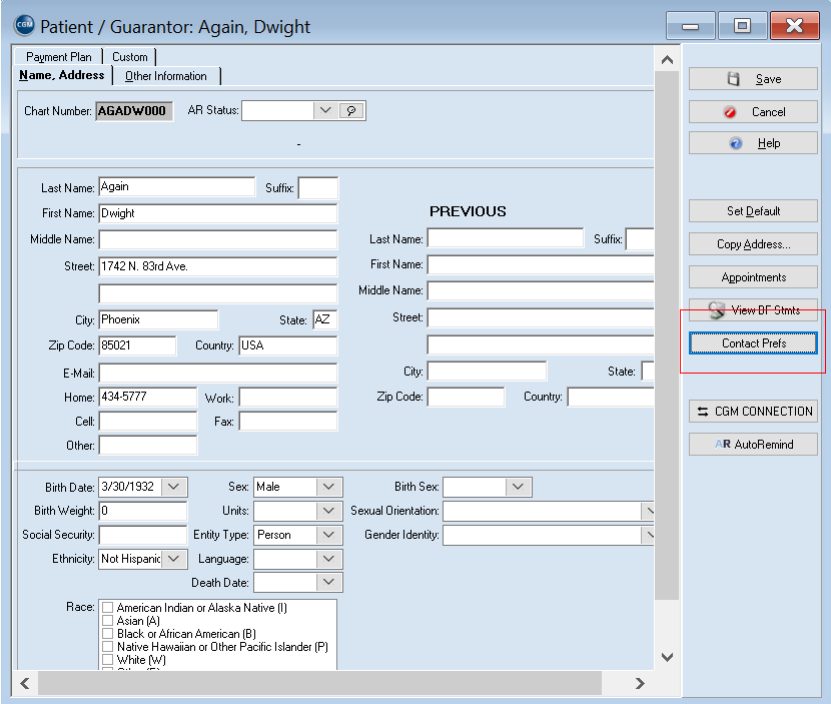

Figure 12. Patients screen

These options will now be used for both CGM CONNECTION Appointment reminders as well as to indicate a contact preference if the practice has signed up to use eMEDIX to text or email statements.

### <span id="page-14-1"></span>**Updated CGM CONNECTION Preferences screen**

There is a new tab for eMEDIX Statement preferences to select if the patient's preference is Paper, Text or Email. The paper option is selected by default. In the v28 initial release, the text and email

option are disabled. These options will be enabled in a future update once eMEDIX has these options available.

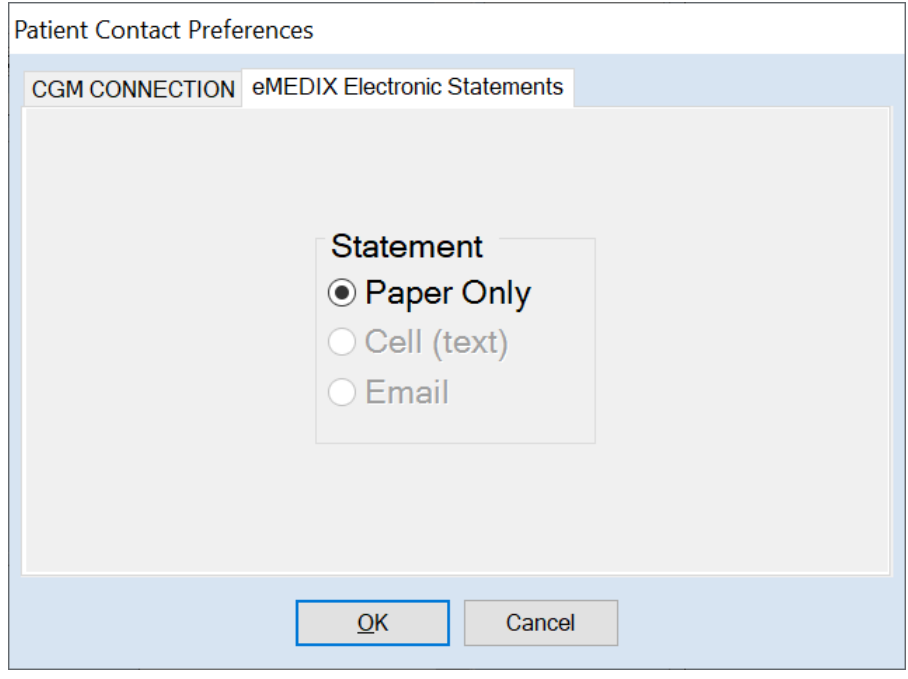

Figure 13. Patient Contact Preferences screen

The contact preference selected for use by the patient statement formats has been added to both Statement Management and Statement custom formats, which will allow the preference choice to be sent to eMEDIX with each statement produced.

### <span id="page-15-0"></span>**Updated Enhanced Eligibility View**

For eMEDIX customers, the Enhanced Eligibility view found on the Eligibility Verification Results screen has been updated by an eMEDIX format. For this the "Detailed" tab has been updated to "eMEDIX Detailed."

For non-eMEDIX eligibility customers, the former detail view will still be available.**Eligibility and Benefit Information by Services** 

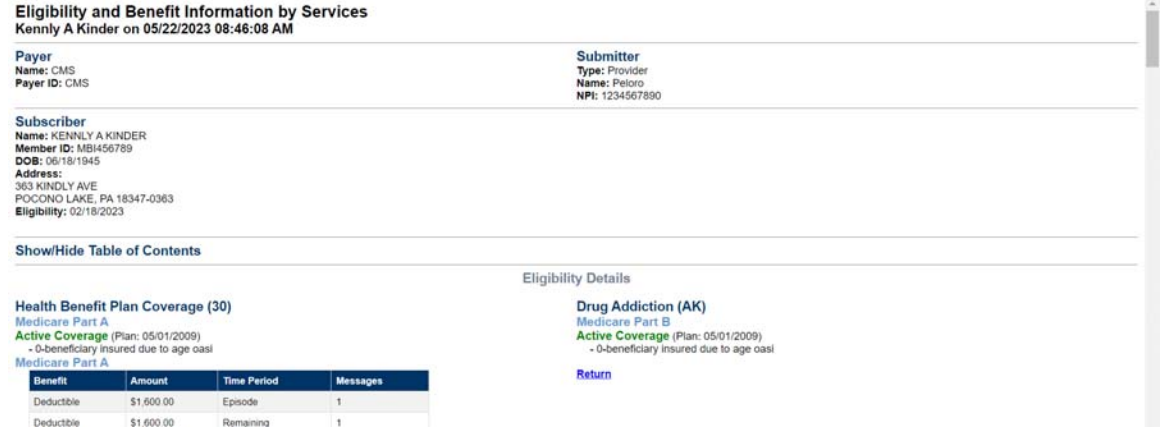

Figure 14. Enhanced Eligibility

#### **Display**

This results screen will contain all the eligibility results returned based on the Service Type codes that the payer includes in the eligibility response.

To provide you with the most pertinent information first we will display results at the top based on the following:

- If there is a Service Type Code entered in the patient appointment , results for that code will display.
- If there is no Service Type Code entered in the patient appointment and there is one entered in Office Hours Program Options, results for that code will display.
- If there is no Service Type Code in Office Hours Program Options, and there is one entered in the first field in Service Type Code Priority Preferences in Medisoft Program Options Data tab, results for that code will display.
- If none of those are populated results for Service type Code 30 will display.

# <span id="page-16-0"></span>**Transaction Entry/Unprocessed Transactions**

## <span id="page-16-1"></span>**Updated Diagnosis Code Display Order**

The columns are now placed based on your setting in Program Options, HIPAA/ICD-10 tab selection in Default New Diagnosis Version selection. Most users will have this set to ICD-10 so you will now see the ICD-10 Code and Description to the left making it easier to see the codes you use.

| A      |                                                           |          |                                                |         |                   |
|--------|-----------------------------------------------------------|----------|------------------------------------------------|---------|-------------------|
| Code   | Description                                               | $ICD-10$ | ICD-10 Description                             | $ICD-9$ | ICD-9 Description |
| A00.1  | Local edit CHOLERA DUE TO VIBRIO CHOLERAE 01 BIOVAR A00.1 |          | CHOLERA DUE TO VIBRIO CHOLERAE 01 BIOVAR ELTOR |         |                   |
| A00.9  | CHOLERA UNSPECIFIED                                       | A00.9    | CHOLERA UNSPECIFIED.                           |         |                   |
| A01.00 | <b>TYPHOID FEVER UNSPECIFIED</b>                          | A01.00   | <b>TYPHOID FEVER UNSPECIFIED</b>               |         |                   |
| A01.01 | TYPHOID MENINGITIS                                        | A01.01   | TYPHOID MENINGITIS                             |         |                   |
| A01.02 | TYPHOID FEVER WITH HEART INVOLVEMENT                      | A01.02   | TYPHOID FEVER WITH HEART INVOLVEMENT           |         |                   |
| A01.03 | TYPHOID PNEUMONIA                                         | A01.03   | <b>TYPHOID PNELIMONIA</b>                      |         |                   |
| A01.04 | <b>TYPHOID ARTHRITIS</b>                                  | A01.04   | TYPHOID ARTHRITIS                              |         |                   |
| A01.05 | TYPHOID OSTEOMYELITIS                                     | A01.05   | TYPHOID OSTEOMYELITIS                          |         |                   |

Figure 15. Transaction Entry

# <span id="page-16-2"></span>**Patient Responsibility Estimate**

You can now integrate with the eMEDIX clearinghouse, using Patient Responsibility Estimate to determine an estimate of a patient's financial responsibility for a procedure(s), based on prior payment history information collected by and available from the clearinghouse.

The ability of the practice to know the estimated amount of a charge/procedure and the estimated amount of insurance payment/adjustment (which translates to the amount the Patient may ultimately owe) will increase patient's awareness of costs and payments due and increase collection potential from the patient when a procedure is ultimately performed.

eMEDIX will take the patient and insurance information provided and utilize a provider's previously contracted payments by Payer and by CPT code(s) to produce an estimate of the amount due by the patient, taking into account the patient's co-pay, co-insurance, deductible and out-of-pocket maximums at that particular time.

You can show and store the estimated charge amounts and patient responsibility in CGM MEDISOFT for the patient.

Note: Estimates are NOT part of the Import/Export in Mediutils.

#### **Workflow**

- Patient is seen by provider and need for future procedure/services is established.
- Provider or staff documents procedure codes for future services.
- Patient Estimate UI window is launched from new selection in the patient's case.

The estimate will be saved in PDF format and can be recalled and viewed. In this way, you can compare estimates if several are taken for the same service.

#### **Tips and Notes**

- A valid, existing eligibility verification must not be more than 3 days old or you must do a new eligibility request before requesting the estimate.
- There is no date for you to enter for the proposed procedure since eligibility responses are provided for that moment in time, not for the future. So estimates based on an eligibility today may not be valid for a procedure scheduled weeks or months in the future.
- Keep fee schedules current in order to send up-to-date allowed amounts---particularly for procedures that you may not have done in the past, since eMEDIX will base estimates on prior payments for that procedure and that provider. If you don't have a history to reference, then the allowed amount sent will be in the estimate.

### <span id="page-17-0"></span>**New Security Permission**

There is a new security permission that allows you to control if a user has the right to delete Estimate history. This permission is found under Patients/Guarantors and Cases.

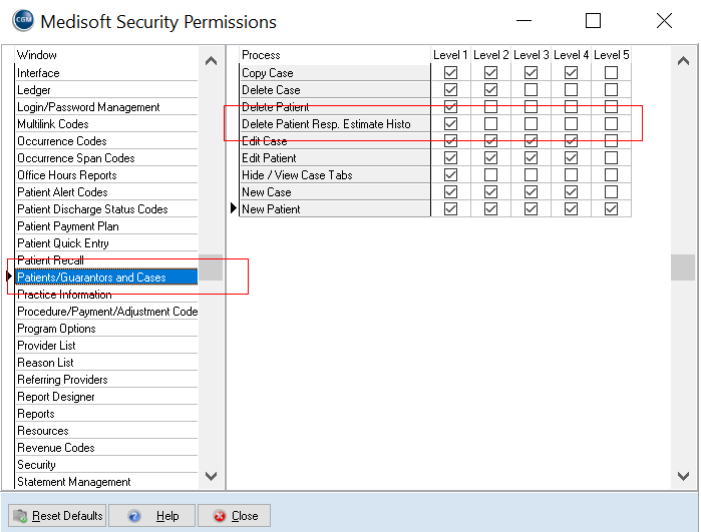

Figure 16. Medisoft Security Permissions screen

# <span id="page-18-0"></span>**Updated Program Options**

#### **New eMEDIX Estimate tab**

There is a new tab in Program Options: eMEDIX Estimate. The Website URL field is optional and can be used if sending the patient to a website for patient education or for collecting possible deposits/prepays for the proposed procedures. This will print on the Estimate.

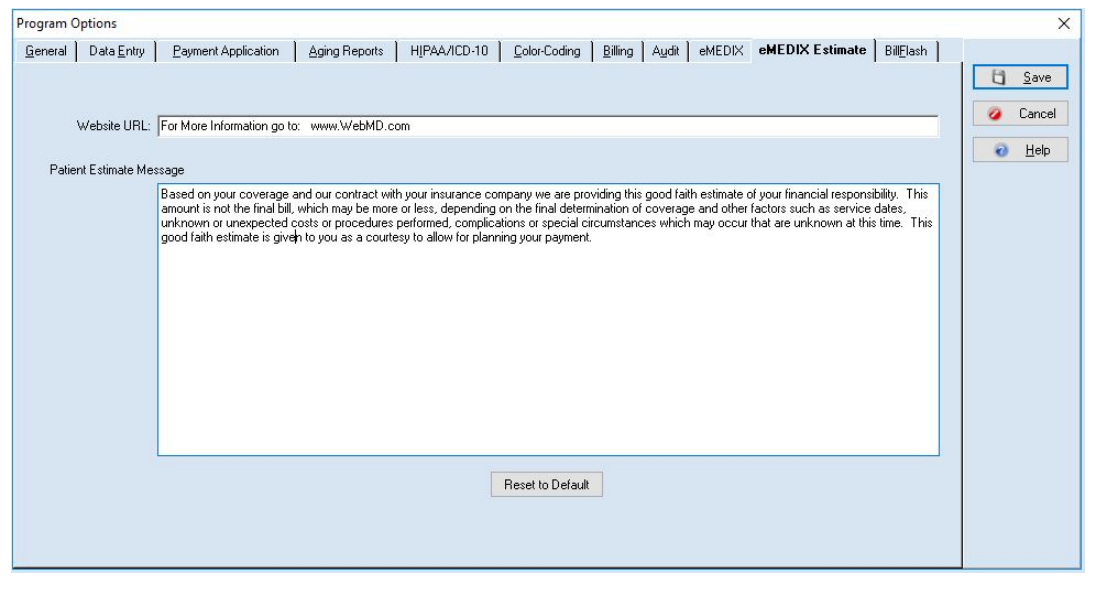

Figure 17. Program Options - eMEDIX Estimate tab

In addition, if you have edited the message, you can restore the original patient message by clicking Reset to Default.

### <span id="page-18-1"></span>**Updated Case screen**

There are two new options on the Cases screen: Patient Resp Estimate and Estimate History.

#### **New Patient Responsibility Estimate option**

There is a new option on the case screen: Patient Resp Estimate. Click this option to open the new Patient Responsibility Estimate screen (for more information, see ["New Patient Responsibility](#page-21-0)

### [Estimate screen" on page 18](#page-21-0)).

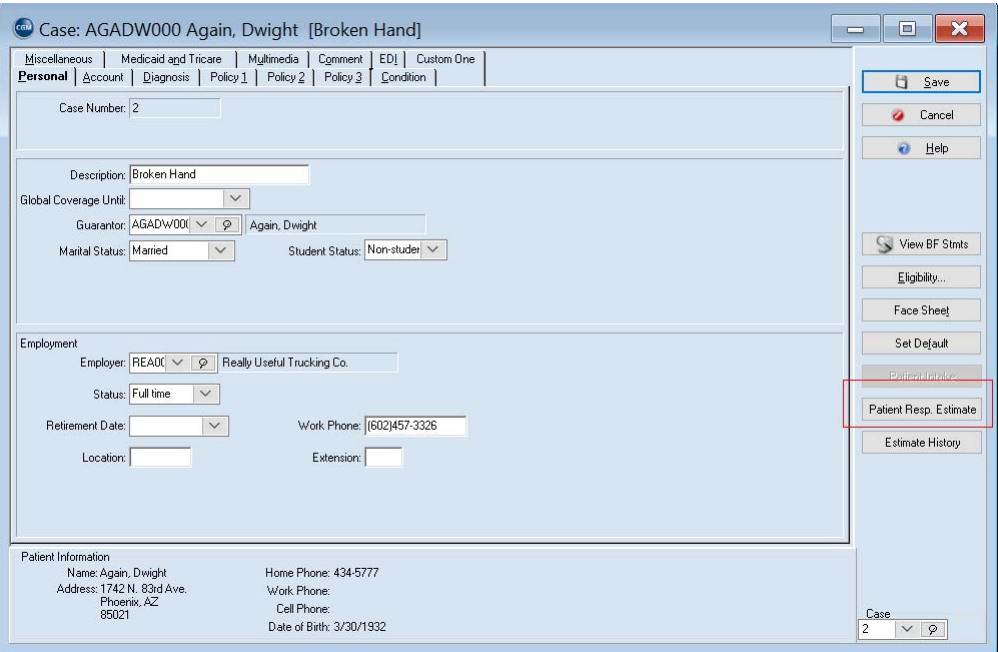

#### Figure 18. Case screen

To view this option, you will need permission to Real-Time Verification on the CGM MEDISOFT Security Permissions screen.

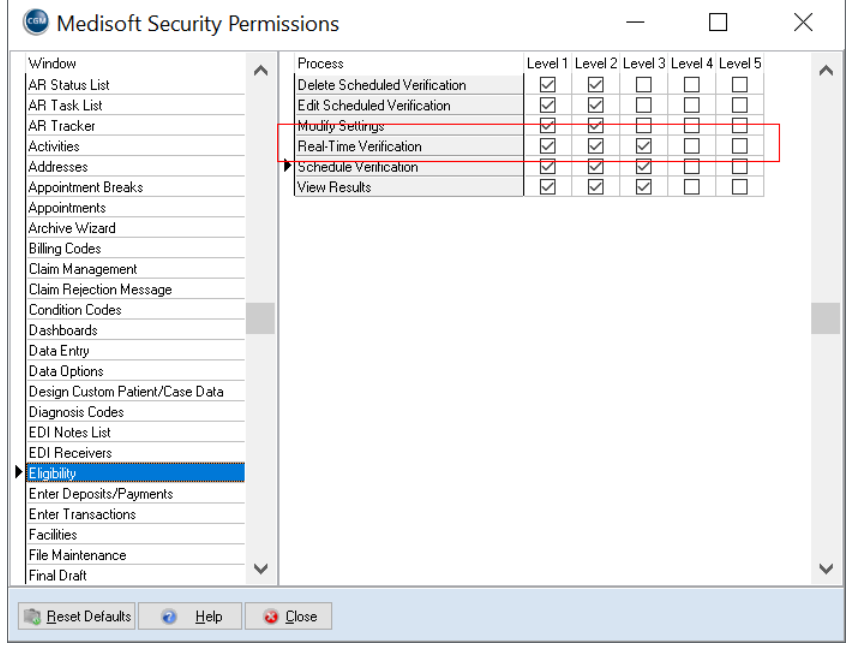

Figure 19. Security Profile screen

#### <span id="page-20-0"></span>**New Estimate History Option**

There is a new option on the Case screen: Estimate History. Use this option to open the new Viewer screen and view the saved estimates (for more information, see ["New Patient](#page-26-0)  [Responsibility Estimate History View screen" on page 23](#page-26-0)).

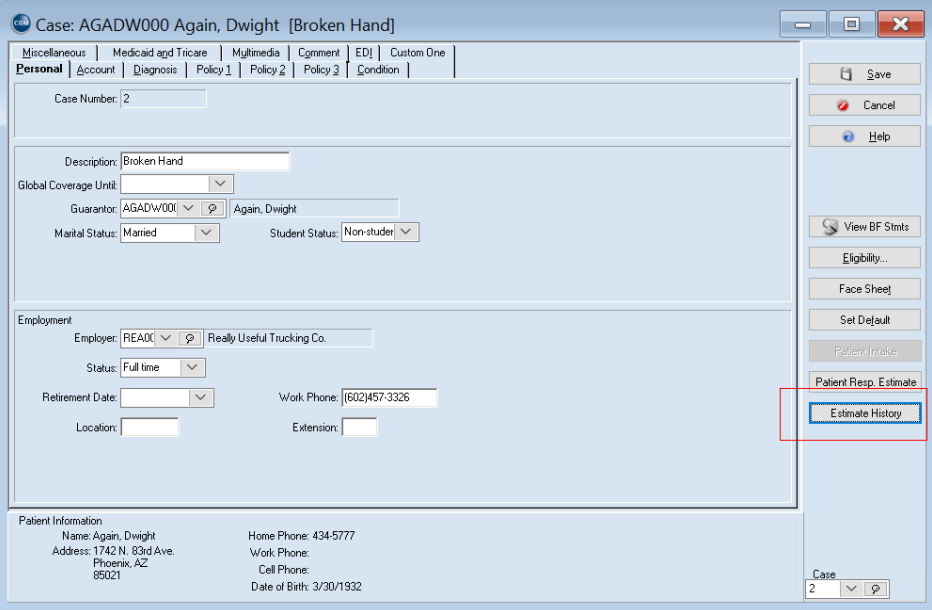

Figure 20. Case screen

# <span id="page-21-0"></span>**New Patient Responsibility Estimate screen**

This screen will open when you select the Patient Resp Estimate option on the Case screen. Use the fields on this screen to prepare the information to be sent to eMEDIX to generate the estimate.

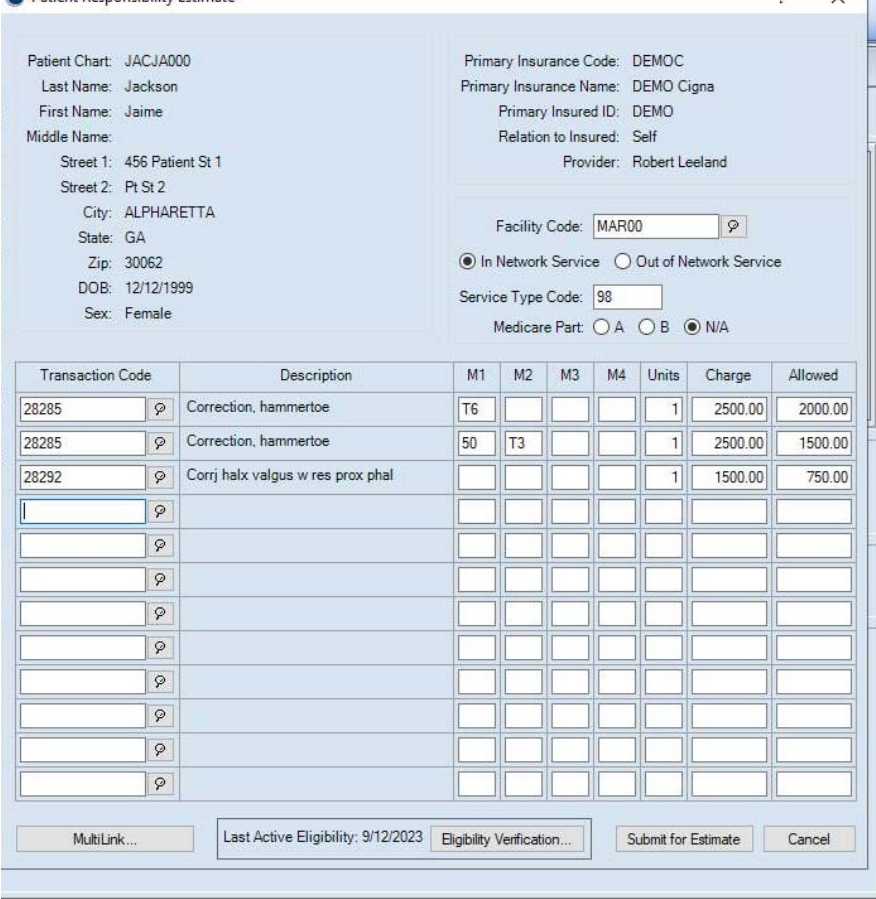

Figure 21. Patient Responsibility Estimate screen

Note: if there is no Claims Payer ID or Eligibility Payer ID entered for the Insurance Carrier, you will receive an error message. You can select the correct Claims and Eligibility Payer ID for the Insurance Carrier on the Insurance Carrier screen - EDI/Eligibility tab.

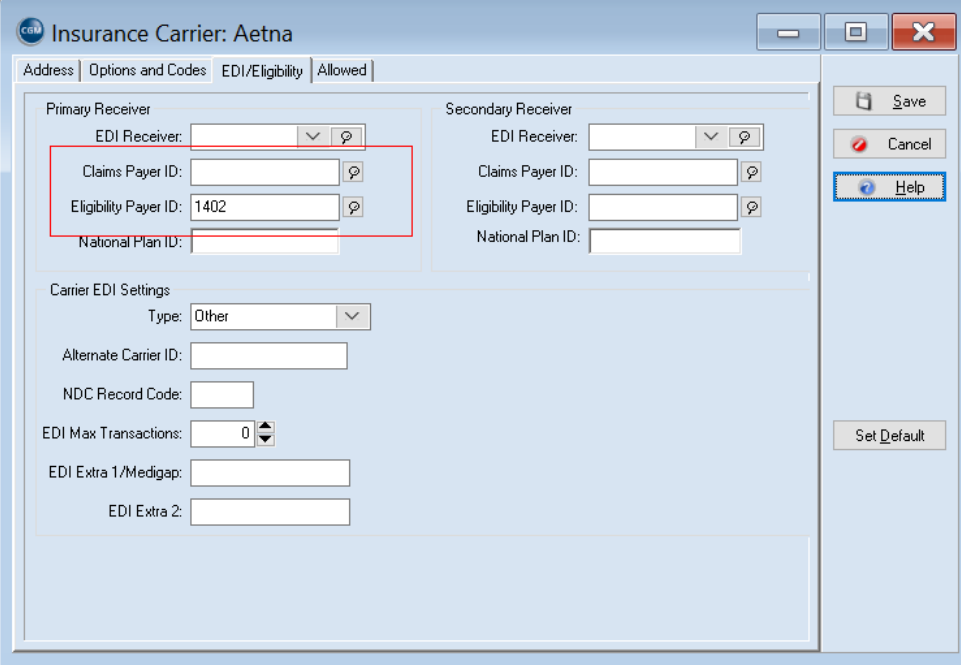

Figure 22. Insurance Carrier screen - EDI/Eligibility tab

The table below describes the elements on the Patient Responsibility Estimate screen.

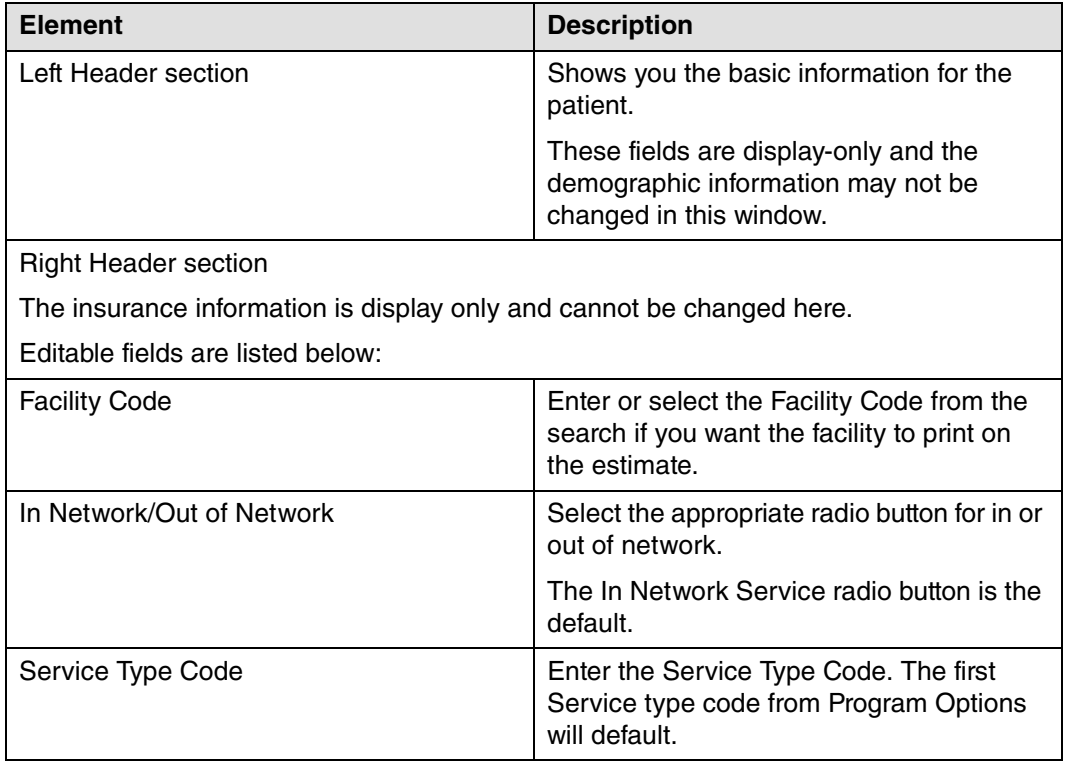

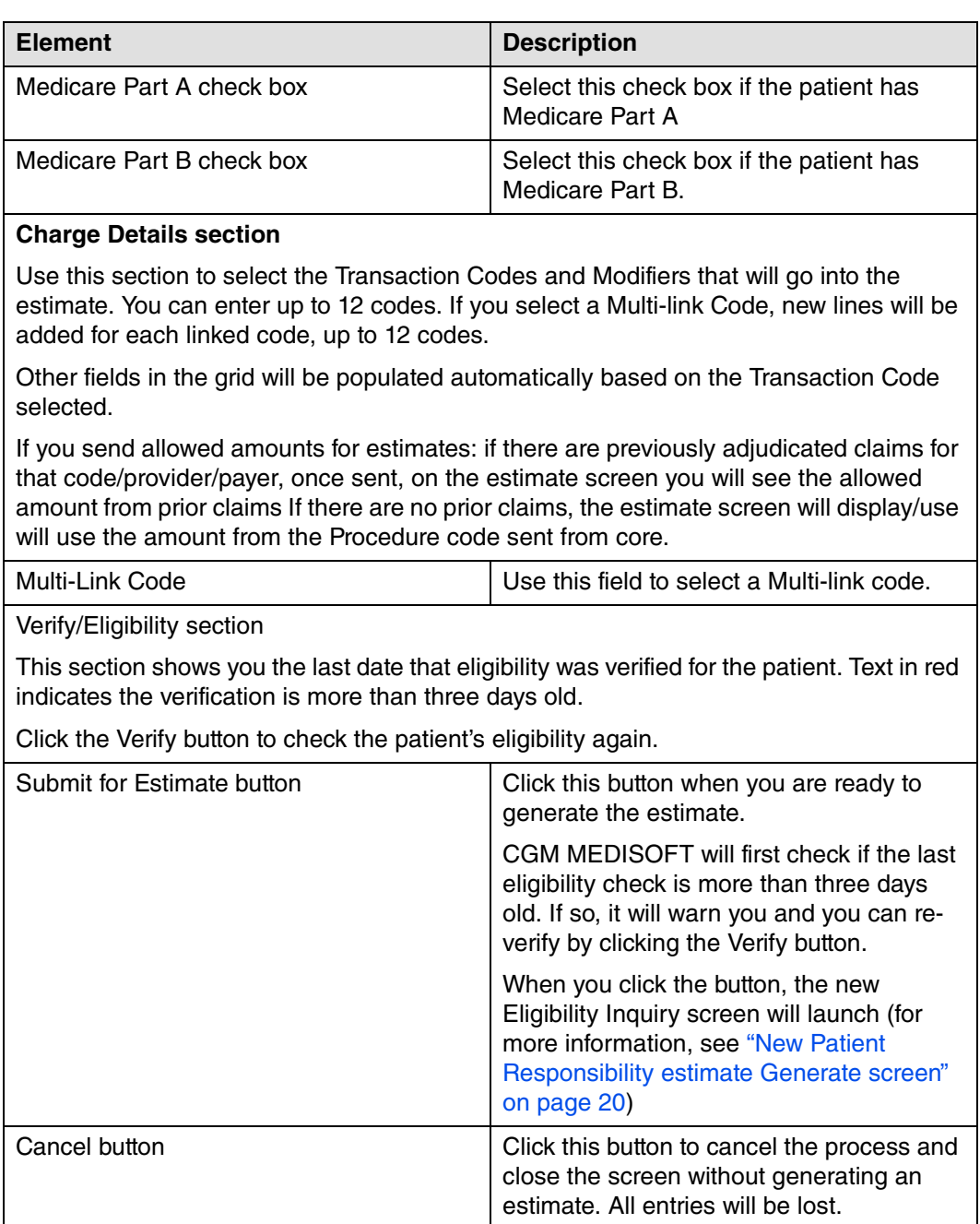

## <span id="page-23-0"></span>**New Patient Responsibility estimate Generate screen**

This is the screen that will display once you submit the estimate. Use this screen to enter or update information for calculating the patient's responsibility. This screen is independent of CGM

MEDISOFT and any changes made here will not be reflected in CGM MEDISOFT patient demographics, charge amounts, allowed amounts, or coverage amounts.

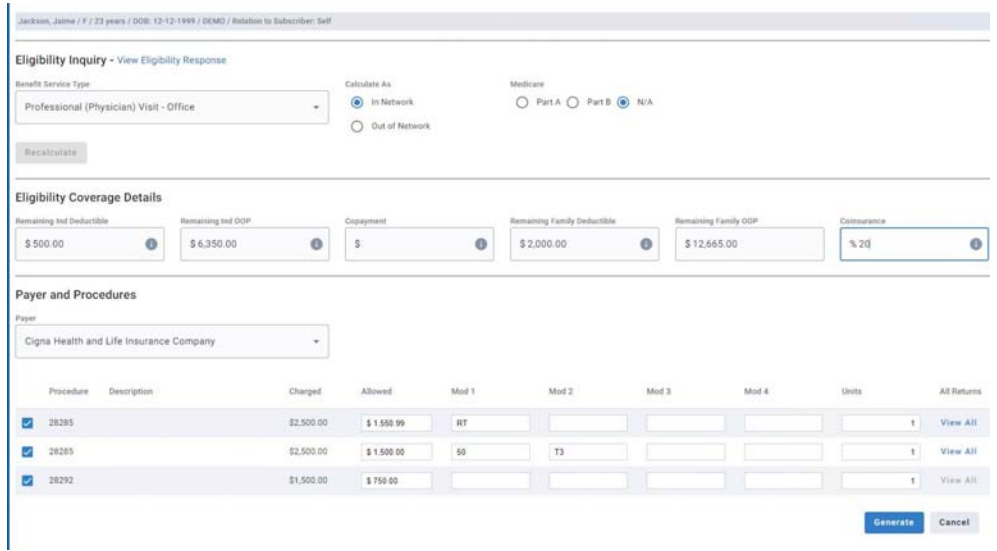

*Figure 23. Eligibility Inquiry screen*

If you make changes on this screen, you can track these in the audit (for more information, see ["New Estimate History Option" on page 17\)](#page-20-0).

If changes are made to options in the top section, the Recalculate button will enable and must be selected for any of your changes to be used in the final estimate.

The table below describes the elements on this screen.

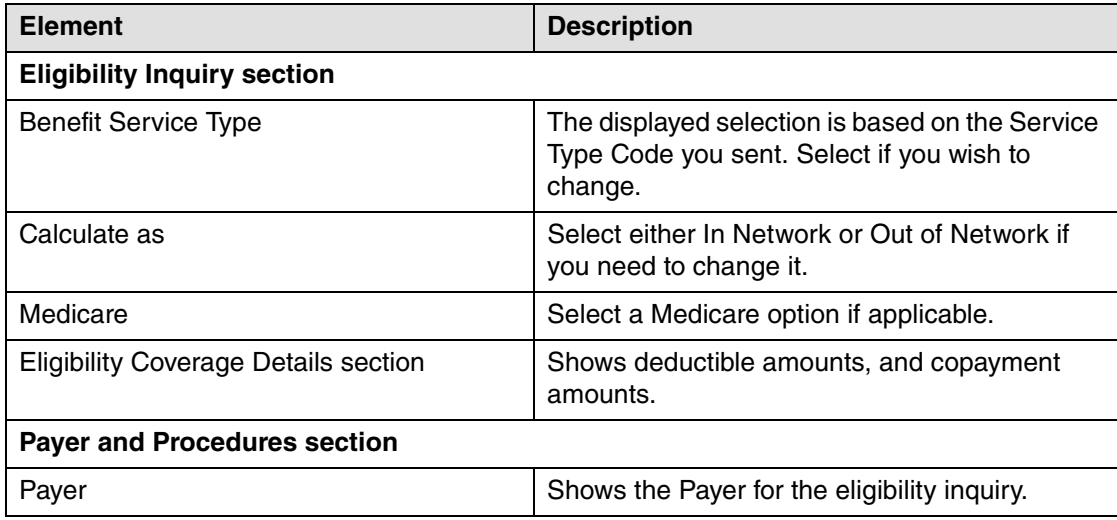

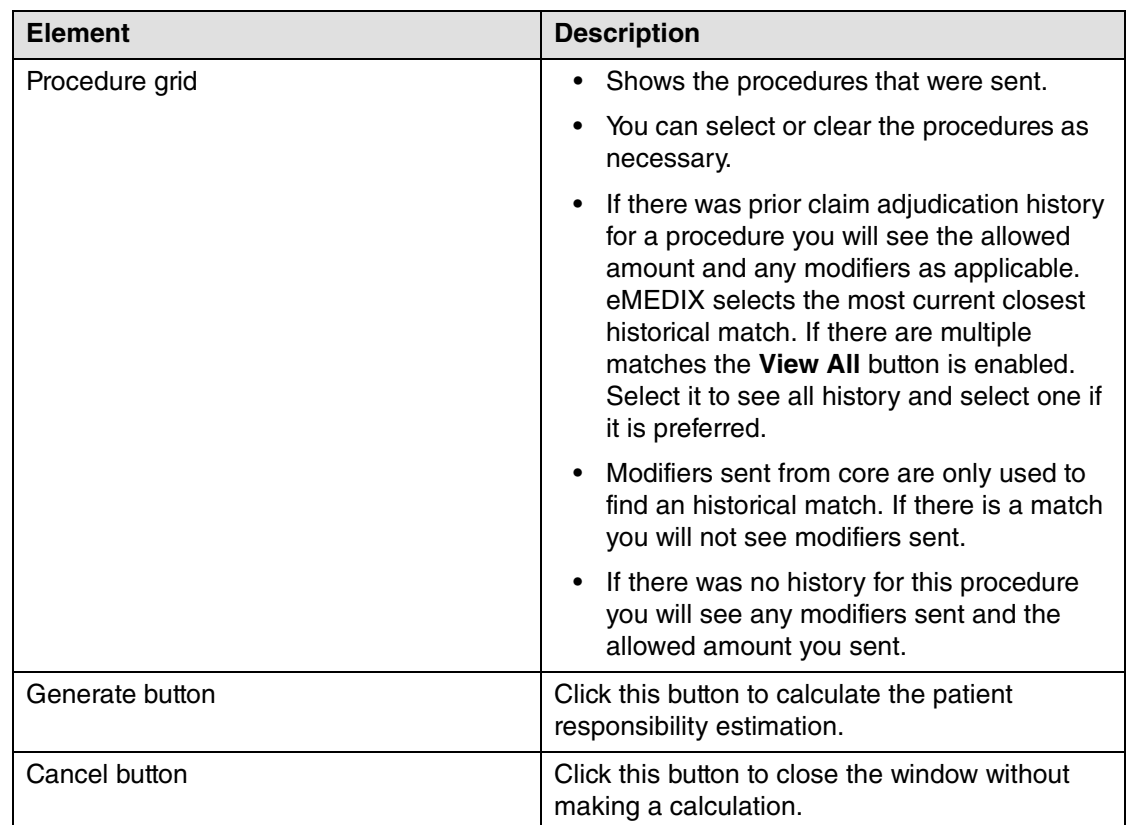

After you click Generate, the estimate will display. It is automatically saved in the patient's case. You can print it now or retrieve it later from the Estimate History list.

#### **Patient Responsibility Estimate**

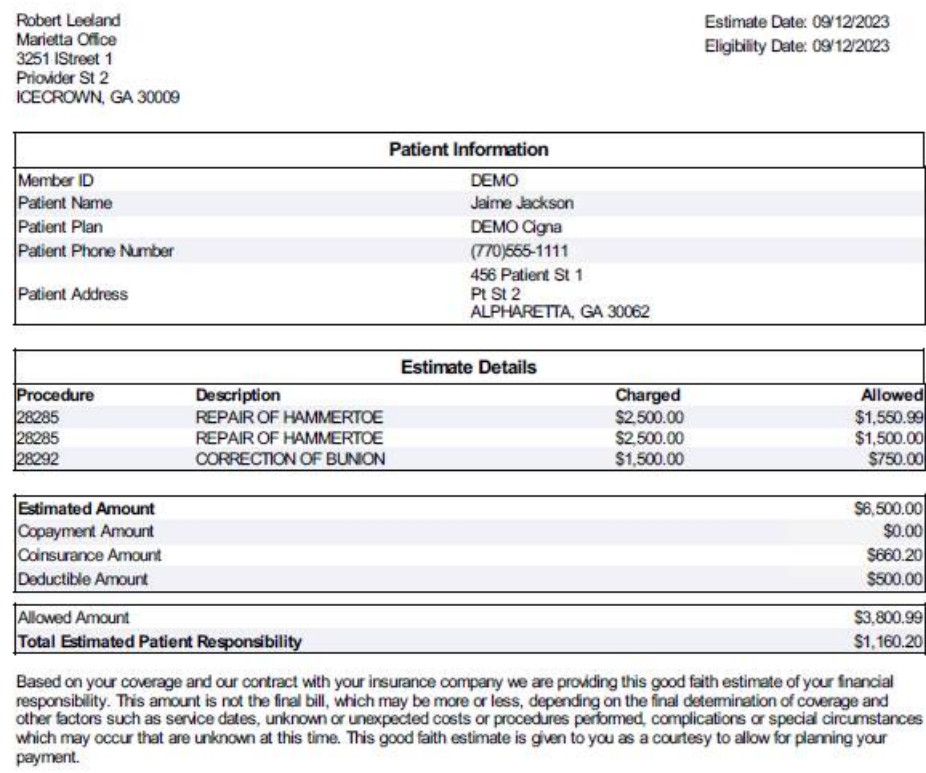

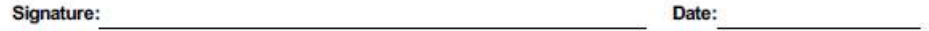

Figure 24. Print Preview

## <span id="page-26-0"></span>**New Patient Responsibility Estimate History View screen**

This screen opens when you click the Estimate History button on the Case screen. Use the information here to see previous estimates for the service and to see audit information.

You can also use the information on this screen to determine if any changes were made by the user on the Eligibility Inquiry screen, from the data sent by CGM MEDISOFT and the final estimate returned.

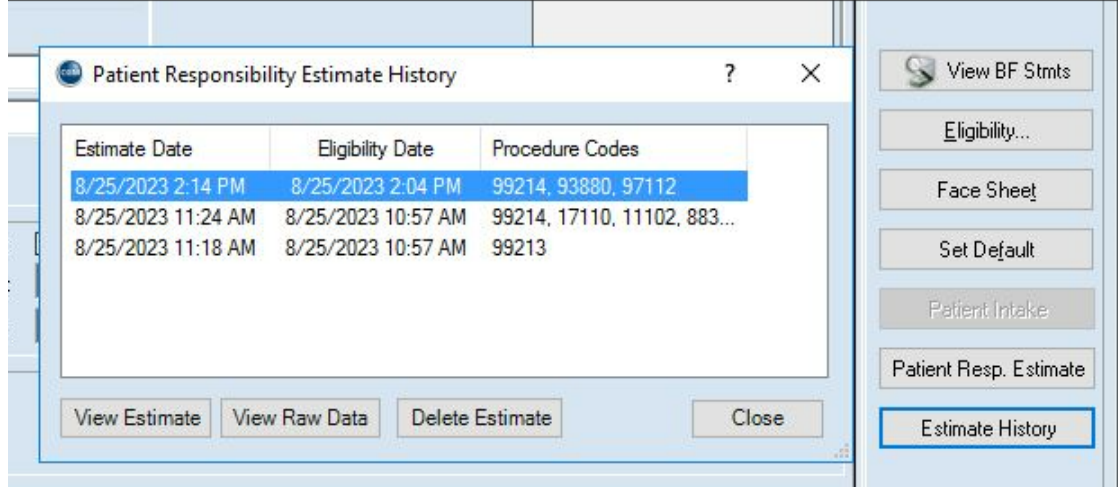

Figure 25. Patient Responsibility Estimate History screen

#### **View Raw Data**

As mentioned above, changes made on the Eligibility Inquiry screen are done outside of CGM MEDISOFT so the traditional audit trail cannot track changes. This Raw Data includes the original data sent from CGM MEDISOFT, the Last Coverage Details section of raw data, changes made to the top portion of the Eligibility Inquiry screen if "Recalculate" was pressed, then the final estimate

 $\mathbf{k}$ 

data sent when "Generate" was pressed. When you click the View Raw Data button, you'll see a screen as below.

```
638278670031501179.txt - Notepad
File Edit Format View Help
  "InitialCoverages": {
      "CalculationOptions": {
        "ServiceType": "98",<br>"ServiceType": "98",<br>"InNetwork": true.
         "MedicarePart": "NA"
     },<br>"CoverageDetails": {<br>"RemainingIndividua"
         overageocears<br>"RemainingIndividualDeductibleMessages": [<br>"Message: Benefit does apply to member's out-of-pocket maximum",
            "Message: Out of network amounts apply to in-network",<br>"Message: Out of network amounts apply to in-network",<br>"Message: Accumulators are shared between Medical AND Mental Health"
         "RemainingFamilyDeductibleMessages": [
            "Message: Out of network amounts apply to in-network",
            "Message: Accumulators are shared between Medical AND Mental Health"
        ],<br>"RemainingIndividualOutOfPocketMessages": [
            "Message: Out of network amounts apply to in-network",
            "Message: Accumulators are shared between Medical AND Mental Health"
         ..<br>"CopaymentMessages": [
            "Message: Telehealth through contracted vendor"
            "Message: Benefit does apply to member's out-of-pocket maximum"
        ],<br>
"CoinsuranceMessages": [<br>
"Message: Specialist - Virtual Care Included For Specific Services",<br>
"Message: PCP - Virtual Care Included For Specific Services",<br>
1,<br>
"RemainingIndividualDeductible": 500,
         ],<br>"RemainingIndividualDeductible": 500,<br>"BemainingIndividualOutOfRecket": 635
        "RemainingIndividualOutOfPocket": 6350,
         "RemainingFamilyOutOfPocket": 12665.
         "Copayment": 25,
         "Coinsurance": 0.0
       PreferredRemitPaver":
         "PreferredProcedureCodes": [
           \left\{ \right."Code": "28285"
              "ChargeAmount": 2500.0,<br>"AllowedAmount": 2000.0.
               "Modifier1": "<mark>T</mark>6",
```
Mediutils Export and Import Data tables will not export or import the Statement history list, Patient estimate history, or raw data.

# <span id="page-28-0"></span>**Day End Activity Review**

The Day End Activity Review is a single, interactive view that gives a quick listing of collections of appointments and the state of activities that should be done for those visits such as collecting the patient copay for that day's visit and completing claims. This can help you measure several core metrics to quickly identify if you are meeting collection goals (such as whether or not you are collecting co-pays at time of service and billing for missed appointments [if applicable]).

This review is designed to both reconcile appointments on the day's schedule to charges/ payments/claims created for those patients on the schedule and also include metrics that include number of appointments scheduled, and percentage of cancellations and missed appointments.

In the display grid, data is accessed through a common right-click menu on the displayed results so you can view further details or to edit something that was not entered correctly by navigating to the desired location. (Example, you could access patient demographics or case, the appointment to view the appointment details, the claim to view the claim details and open transaction entry.) In addition, the display grid provides Expected copay, co-pays collected, total charges, and others.

# <span id="page-29-0"></span>**New Security Permission**

There is a new security permission for this feature under Activities, enabling you to control user access to the Review. Level 1 is selected by default.

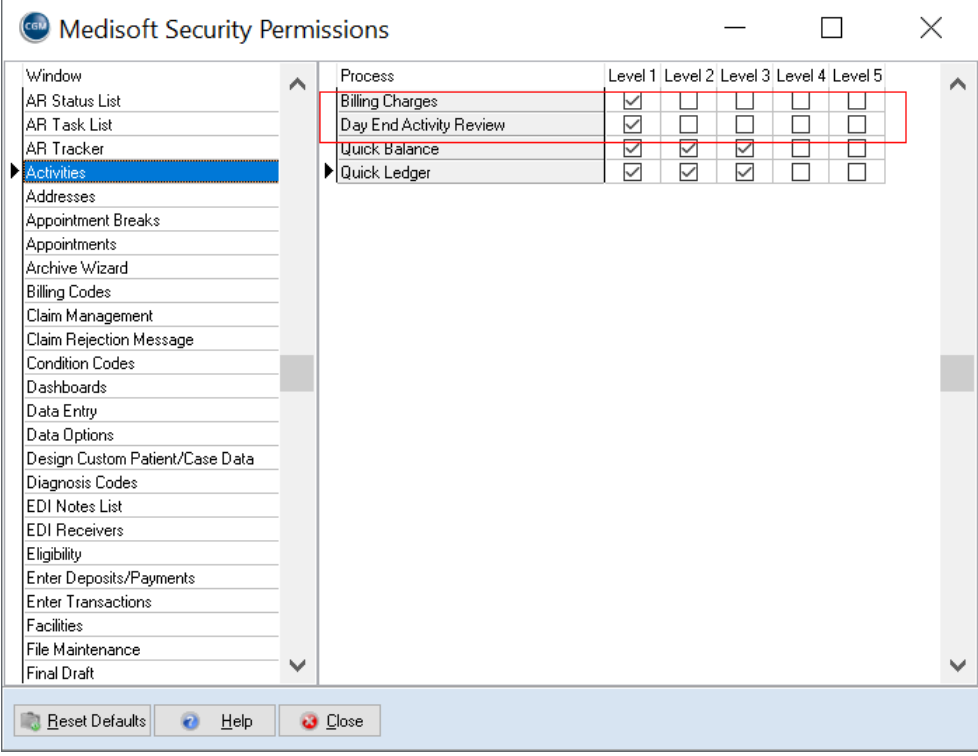

Figure 26. Medisoft Security Permissions screen

## <span id="page-30-0"></span>**New Menu option**

There is a new menu option on the Activities menu: Day End Activity Review. Click this to open the Review.

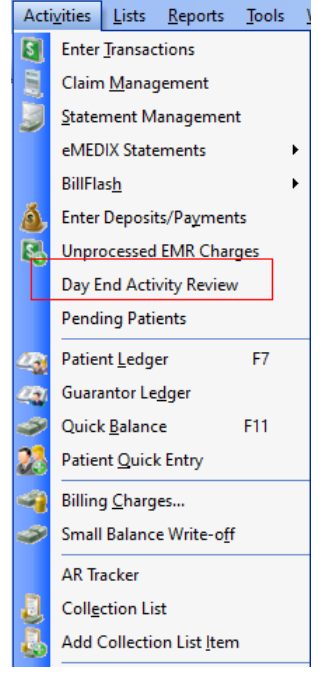

Figure 27. Activities Menu

#### **New Toolbar icon**

There is a new Toolbar icon that you can click to open the Review.

CGM MEDISOFT Network Professional - Medical Group (Tutorial Data)

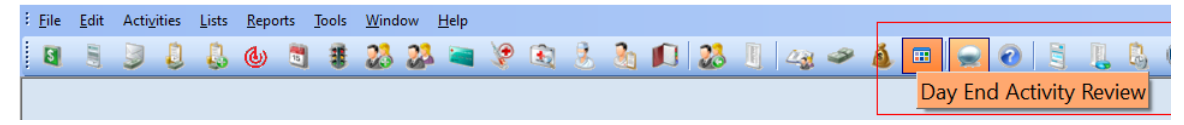

Figure 28. Medisoft Toolbar

# <span id="page-31-0"></span>**New Day End Activity Review screen**

Use this screen to review appointment and activity within your practice.

| Provider         |                        | P Reason     |                                | $\rho$ Facility                  |               | ø               |              |             |                  |                |                         |              |              |               | Window Transparency |
|------------------|------------------------|--------------|--------------------------------|----------------------------------|---------------|-----------------|--------------|-------------|------------------|----------------|-------------------------|--------------|--------------|---------------|---------------------|
| Appointment Date | 4/10/2023              | $\checkmark$ | <b>to</b><br>4/10/2023         | M Include Canceled<br>$\vee$     |               | Run             |              |             |                  |                |                         |              |              |               |                     |
| Appt. Date       | Appt. Time             | Provider     | Chart Number                   | <b>Patient Name</b>              | <b>Status</b> | Reason          | Facility     | Case Number | Superbill Number | Expected Copay | <b>Patient Payments</b> | Charges      | Claim Number | Claim Status  | DOB                 |
| 04/10/2023       | 08:00 AM               | AAR          | <b>AAFOONED</b>                | Fortvone, Patient                | Canceled      | DEF             | <b>MAR00</b> |             |                  |                | \$0.00                  | \$0.00       |              |               |                     |
| 04/10/2023       | <b>08:00 AM</b>        | AAR          | <b>AAFORTYD</b>                | Forty, Patient                   | Canceled      | ABC.            | <b>MAR00</b> |             |                  |                | \$0.00                  | \$0.00       |              |               |                     |
| 04/10/2023       | 08:00 AM               | AAR          | AAFOTWO0                       | Fortytwo, Patient                | Mased         | ABC             | MAR00        |             |                  |                | \$0.00                  | \$0.00       |              |               |                     |
| 04/10/2023       | 08:00 AM               | GREY         | AAONE000                       | One, Patient                     | Checked Out   | <b>NEW</b>      | MAR00        | 205         |                  | \$25.00        | \$25.00                 | \$100.00 176 |              | Sent          | 01/01/1999          |
| 04/10/2023       | 08:00 AM               | GREY         | AATWO000                       | Two, Patient                     | Confirmed     | <b>NEW</b>      | <b>MAR00</b> | 206         |                  | \$25.00        | \$100.00                | \$75.00 213  |              | Ready to send | 01/02/1999          |
| 04/10/2023       | 03:00 AM               | AAR          | <b>AAFOTHRE</b>                | Fortythree, Patient              | Missed        | <b>FOLLOWUP</b> | MAR00        |             |                  |                | \$0.00                  | \$0.00       |              |               |                     |
| 04/10/2023       | 09:00 AM               | GREY         | <b>AATHREED</b>                | Trinee, Patient                  | Checked In    | <b>NEW</b>      | <b>ALPHA</b> | 207         |                  | \$45.00        | \$20.00                 | \$105.00 178 |              | Sent          |                     |
| 04/10/2023       | 10:00 AM               | GREY         | AAFOUR00                       | Four, Patient                    | Being Seen    | <b>NEW</b>      |              | 208         |                  | \$0.00         | \$20.00                 | \$252.99 179 |              | Sent          |                     |
| 04/10/2023       | 10:15 AM               | AAR          | <b>AAFOUR00</b>                | Four, Patient                    | Checked Out   | <b>FOLLOWUP</b> | MAR00        | 209         |                  | \$0.00         | \$20.00                 | \$100.00 203 |              | Sent          |                     |
| 04/10/2023       | 11:00 AM               | GREY         | AAFIVE00                       | <b>Five, Patient</b>             | Rescheduled   | <b>FOLLOWUP</b> | MAR00        | 210         |                  | \$10.00        | \$0.00                  | \$0.00       |              |               |                     |
| 04/10/2023       | 12:00 PM               | GREY         | AASIX000                       | Six, Patient                     | Being Seen    |                 | <b>ALPHA</b> | 211         |                  | \$10.00        | \$0.00                  | \$0.00       | 182          | Ready to send |                     |
| 04/10/2023       | 02:00 PM               | GREY         | AAFOFOUR                       | Fortyfour, Patient               | Missed        | URGENT          | <b>ALPHA</b> |             |                  |                | \$0.00                  | \$0.00       |              |               |                     |
| 04/10/2023       | 04:00 PM               | GREY         | <b>AASEVENO</b>                | Seven, Patient                   | Unconfirmed   | <b>FOLLOWUP</b> | <b>ALPHA</b> | 212         |                  | \$0.00         | \$25.00                 | \$1500.00    | 183          | Serit         |                     |
| 04/10/2023       | 04:15 PM               | GREY         | AAFISIXD                       | <b>Fiftysix, Patient</b>         | Canceled      | URGENT          | MAR00        |             |                  |                | \$0.00                  | \$0.00       |              |               |                     |
| 04/10/2023       | 04:15 PM               | GREY         | <b>AANINE00</b>                | Nine, Patient                    | Confirmed     |                 | MAR00 213    |             |                  |                | \$0.00                  | \$255.00     |              |               |                     |
| Totals:          |                        |              |                                |                                  |               |                 |              |             |                  | \$115.00       | \$210.00                | \$2387.99    |              |               |                     |
|                  |                        |              |                                |                                  |               |                 |              |             |                  |                |                         |              |              |               |                     |
|                  |                        |              |                                |                                  |               |                 |              |             |                  |                |                         |              |              |               |                     |
|                  |                        |              |                                |                                  |               |                 |              |             |                  |                |                         |              |              |               |                     |
|                  | Total Appointments: 15 |              | Missed Appointments: 3 (20.0%) | Canceled Appointments: 3 (20.0%) |               |                 |              |             |                  |                |                         |              |              |               |                     |

Figure 29. Day End Activity Review screen

The table below describes the elements on this screen.

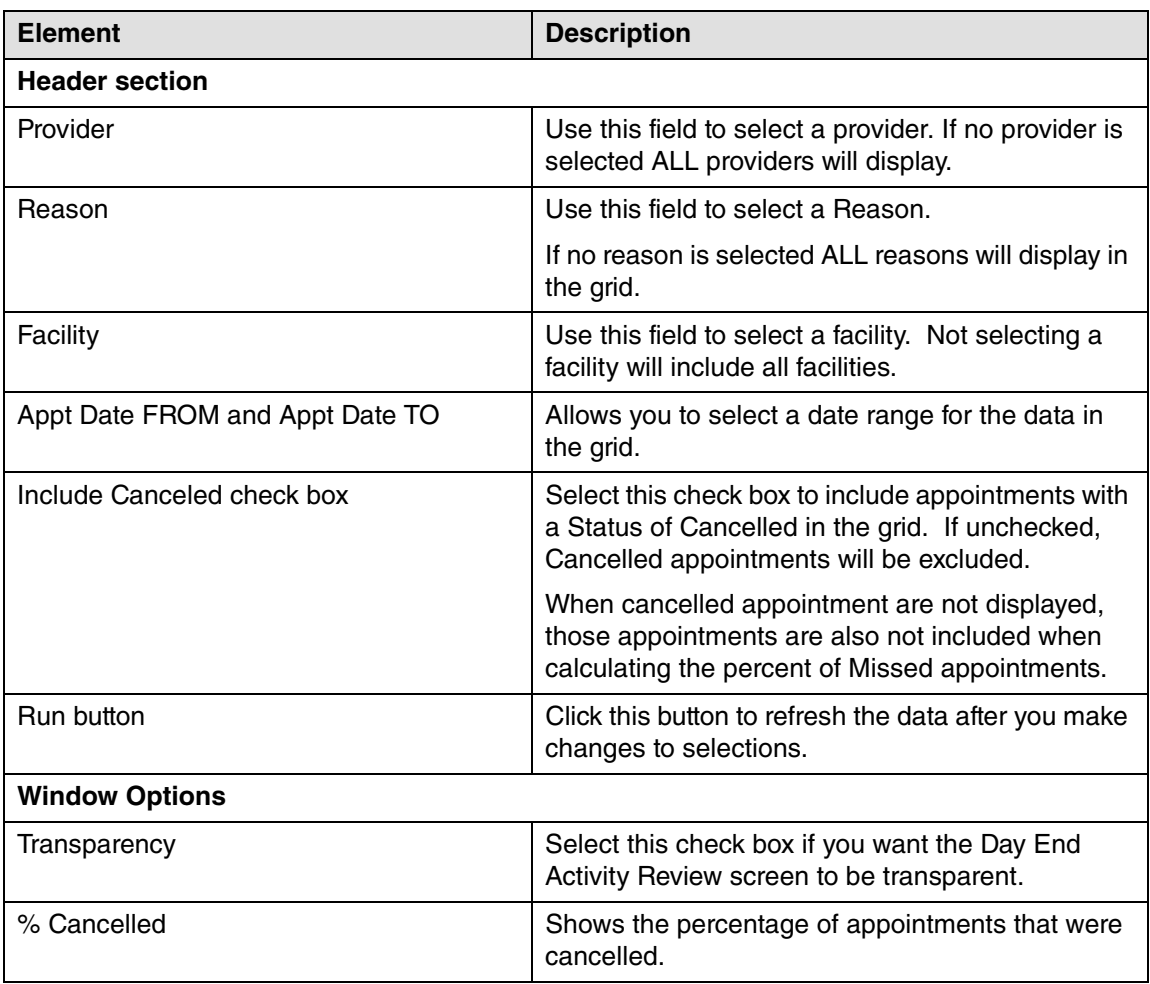

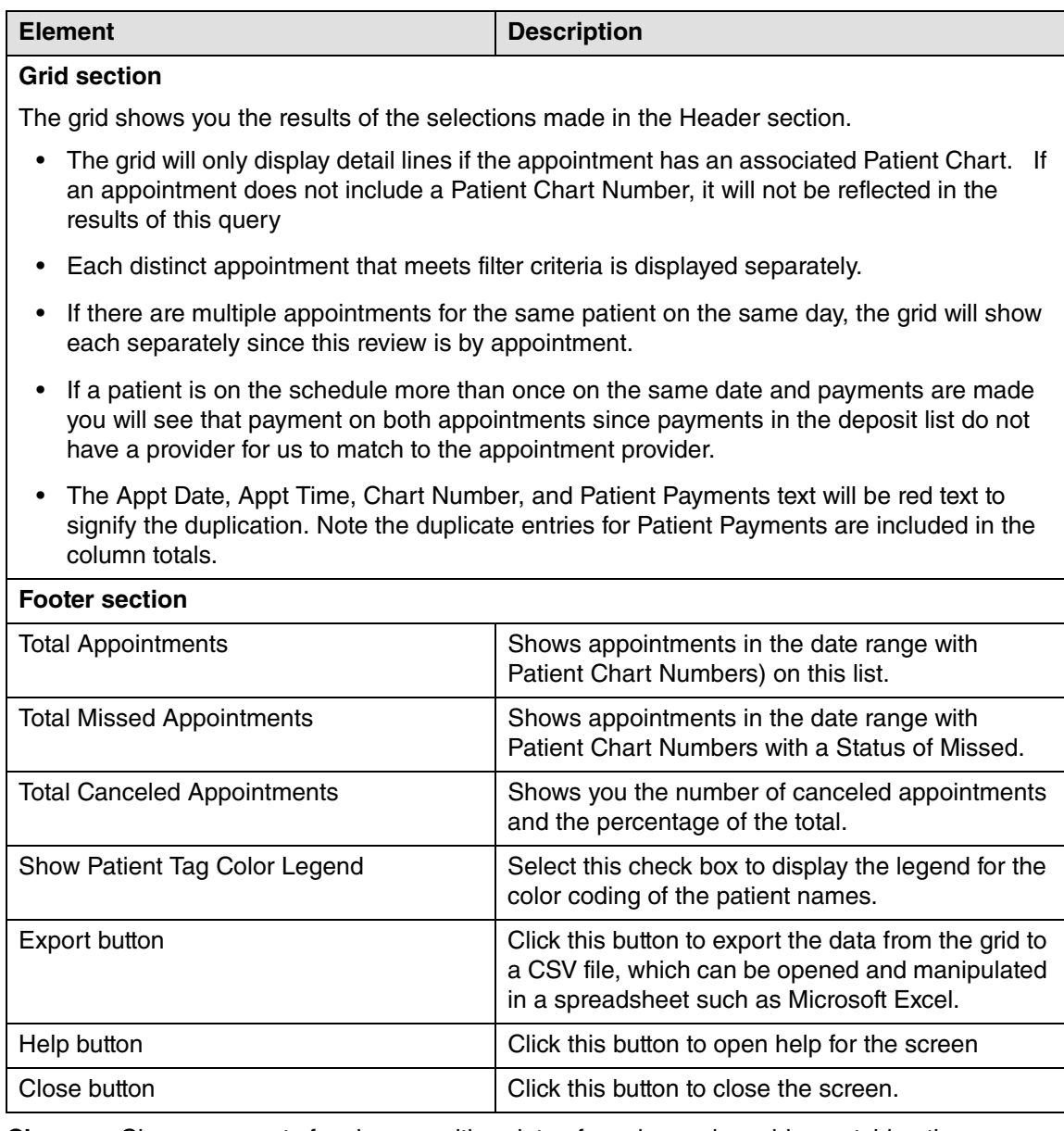

**Charges:** Charge amounts for charges with a date of service and provider matching the appointment date and provider.

#### **Expected Copay**

- If Insurance exists and Assignment of Benefits is checked in the Case Policy 1 tab, and Transaction Entry has matching charges we display the Expected copay from Transaction Entry charge lines (positive amount or zero) if the copay box is checked.
- If Insurance exists and Assignment of Benefits is checked in the Case Policy 1 tab and Transaction Entry has matching charges but the copay box is not checked on these charges we display zero.
- If Insurance exists and Assignment of Benefits is checked in the Case Policy 1 tab and Transaction Entry has **no** matching charges, we display the Case copay.

 • If the Case does not have Assignment of Benefits checked for the Primary Insurance or there is no insurance a copay does not apply. In that circumstance the patient may owe the full amount of the charges. The copay field will be blank. This will be an indicator to look else where to see what the patient balance

**Patient Payment:** Patient payments that match the patient on the appointment (or their Guarantor) and date of the appointment display.

If there is more than one match, it will be summed and display.

### <span id="page-33-0"></span>**New Right-click menu**

In addition, there is a new right-click menu that has options that allow you to open other screens in CGM MEDISOFT where you can make edits.

**Open Appointment Open Patient** Open Case Open Transaction Open Claim Open Deposit List Show Patient Flag Legend

Figure 30. Right-click menu

The table below describes the elements on this menu.

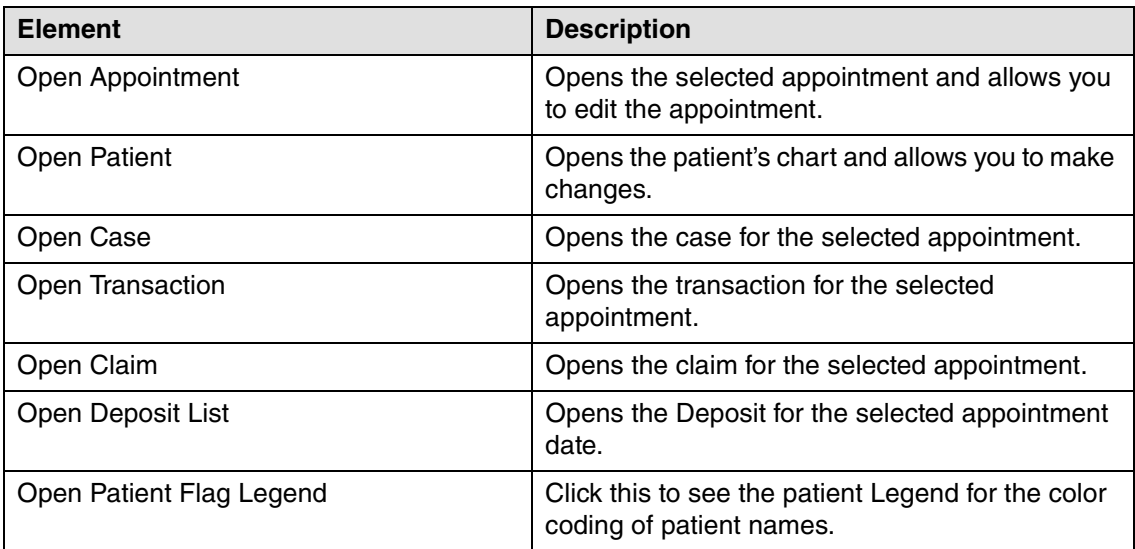

- If Superbills are turned on and the appointment has one superbill printed, when you open transaction the superbill will be selected for you. if there is more than one superbill printed for that appointment, you will need to select superbill in Transaction Entry.
- Document number: When you navigate to Transaction Entry from the grid, the document number will use the date of the appointment not the current Medisoft date.

IMPORTANT NOTE: When you open one of these screens from the right-click menu, it will open as a "modal "screen (that is, it is a "child" screen opened from a "parent" screen that locks the parent screen) and the Day End Activity Review screen will be locked until you close the modal screen. if the Day End Activity Review screen is locked, check the System Tray at the bottom of your computer monitor to verify that a modal screen is open. Close that screen and the Day End Activity Review screen will be unlocked.

Also depending on your screen positions/size, when you navigate from the Day End Activity Review and open another screen which then opens another one or more modal screens, one of those screens may also minimize to the tray or show behind another window. For example, if you open a case from the grid and then on the Multimedia tab select New and Scan from Multimedia Entry, once the scan has completed, the Multimedia Entry tab may be behind the case screen or the case screen may show in the tray. Just click on the screen and they will display.

| $\left(\frac{1}{2}\right)$<br>4 Facility<br>Provider<br>4 Reason<br>Fair<br>8302023<br>Appointment Date<br>$\sim$<br>to<br><b>Include Canceled</b><br>GestNanber Supert<br>DOB<br>April Date<br><b>Stakes</b><br>Reason, Facility<br><b>Clust Number</b><br>Patent Name<br>Appt Time<br>Prizvidni<br>\$8:00 AM<br>DFG<br>Linconferriori<br>AGADW100<br>Again, Dwght<br>0300/1832<br>00/12/2023<br>09/13/2023<br><b>19.45 AN</b><br><b>Uncontinued</b><br><b>BRESUGOE</b><br><b>Denko, Sesen</b><br>org<br><b>Elening, Sexual</b><br>09/14/2023<br>11:00 AN<br>Lincontenant<br><b>BRESIDDE</b><br>DFQ<br>00/19/2023<br><b>Unconfirmed</b><br>Boston John<br>89.00 AH<br>00000000<br>0100/1972<br>DFQ<br>09/18/2023<br>89.30 AM<br>AGAZW100<br>Again, Dwight<br>03001932<br>DFQ<br><b>Union ferrent</b><br>0015/3023<br>1145 AN<br>DFQ.<br>1.Melonfensor<br>CAT5A090<br>Colora Sween<br>09131984<br>000909023<br>88:00 AM<br>DFG.<br>University<br>AGAZW100<br>Assim. Dwight<br>03/07/1972<br>89.15 AM<br>0928/9023<br>DFG<br>Lincolniesed<br>BRIEL000<br>0926/1997<br><b>Birming Eltra</b><br>0926/0023<br>05137864<br>10:30 AM<br>DFQ<br><b><i><u>Lincoidened</u></i></b><br>CATEADO<br><b>Colora: Saxiony</b><br>Totas:<br>$\left  \mathbf{c} \right $<br>×<br>Total Appointments: 9 Missed Appointments: 0 (0.0%)<br>Egon.<br>Hop<br>益<br>m<br>$\sim$<br>his Fitz Church In Finance | Day End Activity Review |  |  |  |  | n | $\propto$ |  |  |
|----------------------------------------------------------------------------------------------------|-------------------------|--|--|--|--|---|-----------|--|--|
|                                                                                                    |                         |  |  |  |  |   |           |  |  |
|                                                                                                    |                         |  |  |  |  |   |           |  |  |
|                                                                                                    |                         |  |  |  |  |   |           |  |  |
| <b>Seasonal Associate</b>                                                                                                    |                         |  |  |  |  |   |           |  |  |

Figure 31. Day End Activity Review screen with open Edit Appointment modal.

If your system is set up so that Office Hours > Program Options is checked to 'Use Transaction Entry to Make copay,' do not navigate from the Day End Activity Review grid to the appointment and use the Enter Copay button in the appointment. This will only open the Deposit list.

To post your Copay from the grid, use the right-click option and select Open Transaction.

# <span id="page-35-0"></span>**Claims**

### <span id="page-35-1"></span>**New field**

The Original Reference field currently found on the Medicaid and Tricare tab of the patient's case is now also available on the Carrier 1, 2, and 3 tabs of Claim Management.

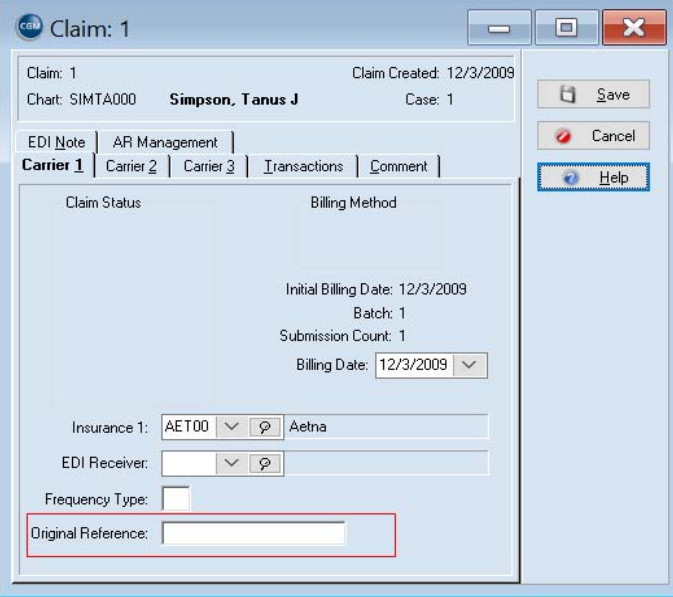

Figure 32. Claim Management screen - Carrier 1 tab

With the addition of the new field, the number can apply to only just one claim instead of an entire case and does not need to be continuously added and removed.

# <span id="page-35-2"></span>**Updated Claim forms**

The existing formats have been changed to accommodate the new location for Original Claim Reference Number, but have not been renamed. The formats will pull the number whether the practice is using the new location or continues to use the existing location in the case.

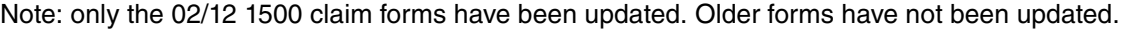

# <span id="page-35-3"></span>**Revenue Management Updates**

The Revenue Management Connection Wizard has been modified to only allow the creation of new Configurations in Revenue Management where the clearinghouse is either eMEDIX or Change Healthcare. All previous standard configurations have been removed from the list except for eMEDIX and Change Healthcare.

NOTE: Existing Revenue Management configurations with other non-partner clearinghouses will NOT be affected.

| Connection                     | Connection Description        | Destination                                                     | Description                                                                                                    | Receiver                                                             |
|--------------------------------|-------------------------------|-----------------------------------------------------------------|----------------------------------------------------------------------------------------------------|----------------------------------------------------------------------|
| eMEDIX 2824                    | eMEDIX for MS28 and LY2024    | eMEDIX Eligibility LY                                           | eMEDIX Eligibility LY                                                                                              | <b>EMEV</b>                                                          |
| eMEDIX 2824                    | eMEDIX for MS28 and LY2024    | eMEDIX Claim LY                                                 | eMEDIX Claim LY                                                                                                    | FMCL                                                                 |
| ChangeHealthcare 2824          |                               |                                                                 | CH Eligibility LY                                                                                                  | <b>CHEV</b>                                                          |
| ChangeHealthcare 2824          |                               |                                                                 | ChangeHealthcare LY                                                                                                | CHCL                                                                 |
| ChangeHealthcare 2824 LY Rehab | ChangeHealthcare 2824LY Rehab | ChangeHealthcare 2824LY Rehab                                   | ChangeHealthcare 2824 LY Rehab                                                                                     | <b>CHOL</b>                                                          |
|                                |                               |                                                                 |                                                                                                    |                                                                      |
|                                |                               | ChangeHealthcare 2824LY General ChangeHealthcare 2824LY General | ChangeHealthcare for MS28 and LY2024 CH Eligibility LY<br>ChangeHealthcare for MS28 and LY2024 ChangeHealthcare LY | ChangeHealthcare 2824LY General ChangeHealthcare 2824LY General CHCL |

Figure 33. Connection Wizard

Prior receiver and new receiver prompts no longer appear and the receivers from the connection selected above (EMCL, EMEV, CHEV, and CHCL) will be available.

After selecting the receiver and entering some additional info (e.g., Submitter ID, Password, User ID, Password, TPID, etc.) the wizard creates the new EMCL receiver with specific communication sessions (EMCL, EMCS), and with specific IGuides used for Claims and Claim Status. It presents the Edit Receivers window prompting for any additional changes. This list comes from the practice database (MWECR table).

After these Revenue Management modifications, users can still manually configure Revenue Management to use a non-partner clearing house. However, it will be a more involved process than what is available today.

The Revenue Management Communications list has also been changed to only show sessions applicable to eMEDIX and Change Healthcare. When the communications list is first accessed, a filter will be applied, and the filter parameters will be visible across the bottom of Revenue Management. The filter parameters can be modified using the "Edit Filter" button in the bottom right corner. The filter can also be disabled by unchecking the check box in the bottom left corner. Unchecking this box will restore all hidden sessions.

NOTE: Existing sessions with logins and passwords for other clearinghouses will continue to show in the Communications list.

|                               | Revenue Management - Claims 2024 - Communications |                   |                                |           |                       |            |            | □                   | × |
|-------------------------------|---------------------------------------------------|-------------------|--------------------------------|-----------|-----------------------|------------|------------|---------------------|---|
|                               | 4 Process G Configure G View 中 Window @ Help      |                   |                                |           |                       |            |            | Logged in as SYSTEM |   |
| <b>Communications</b>         | Add Session  Save X Cancel                        |                   |                                |           |                       |            |            | <b>Close</b>        |   |
| Name                          | Description                                       | $\mathbb{Z}$ Type | <b>Details</b>                 | User ID 1 | $\boxtimes$ User ID 2 | Password 1 | Password 2 | Address             |   |
| $\blacksquare$ $\blacksquare$ | <b>Change Healthcare Claims</b>                   | Internet          |                                |           |                       |            |            | https://infoexc     |   |
| <b>CHCS</b>                   | Change Healthcare Claim Status                    | Internet          | 跙                              |           |                       |            |            | https://infoexc     |   |
| <b>DI CHEV</b>                | Change Healthcare Eligibility                     | Internet          | 돼                              |           |                       |            |            | https://rte-dea     |   |
| <b>EMCL</b>                   | eMEDDX Claims                                     | Internet          | 邼                              |           |                       |            |            | https://transpo     |   |
| <b>EMCS</b>                   | eMEDIX Claim Status                               | Internet          | Ы                              |           |                       |            |            | https://transpo     |   |
| <b>EMEV</b>                   | eMEDIX Real-Time Eligibility                      | Internet          | 돼                              |           |                       |            |            | https://transpo     |   |
|                               |                                                   |                   |                                |           |                       |            |            |                     |   |
| $\times$ $\overline{\vee}$    | Description Starts with (New<br>Change   eMEDIX   | Or                | Not User ID 1 Is null or empty |           |                       |            |            | <b>Edit Filter</b>  |   |

Figure 34. Communications List

# <span id="page-38-0"></span>**Chapter 2 - Resolved Issues**

Below are a list of issues that were resolved with this release.

# <span id="page-38-1"></span>**Resolved Issues**

The following issues were resolved with CGM MEDISOFT Release 28.

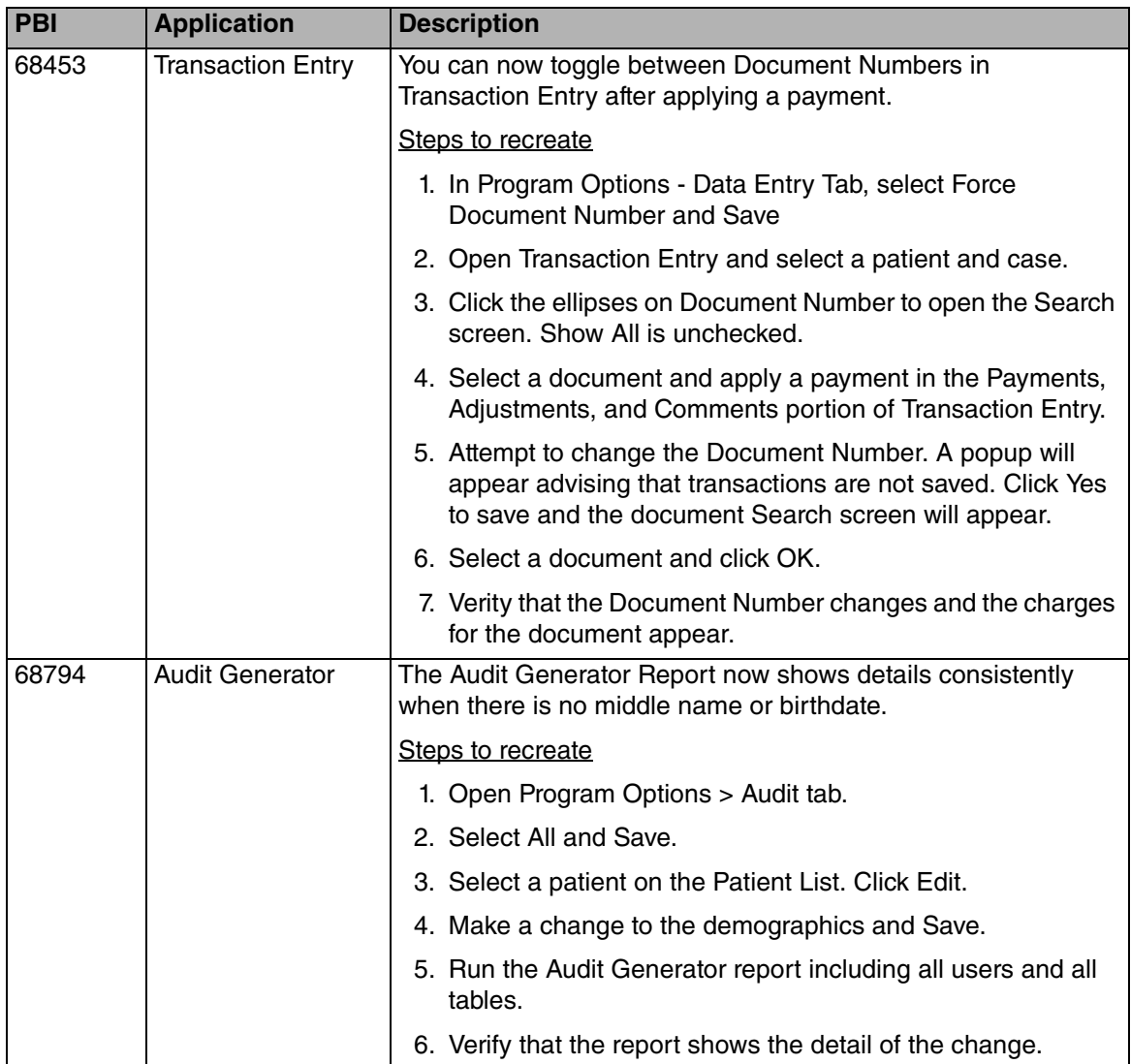

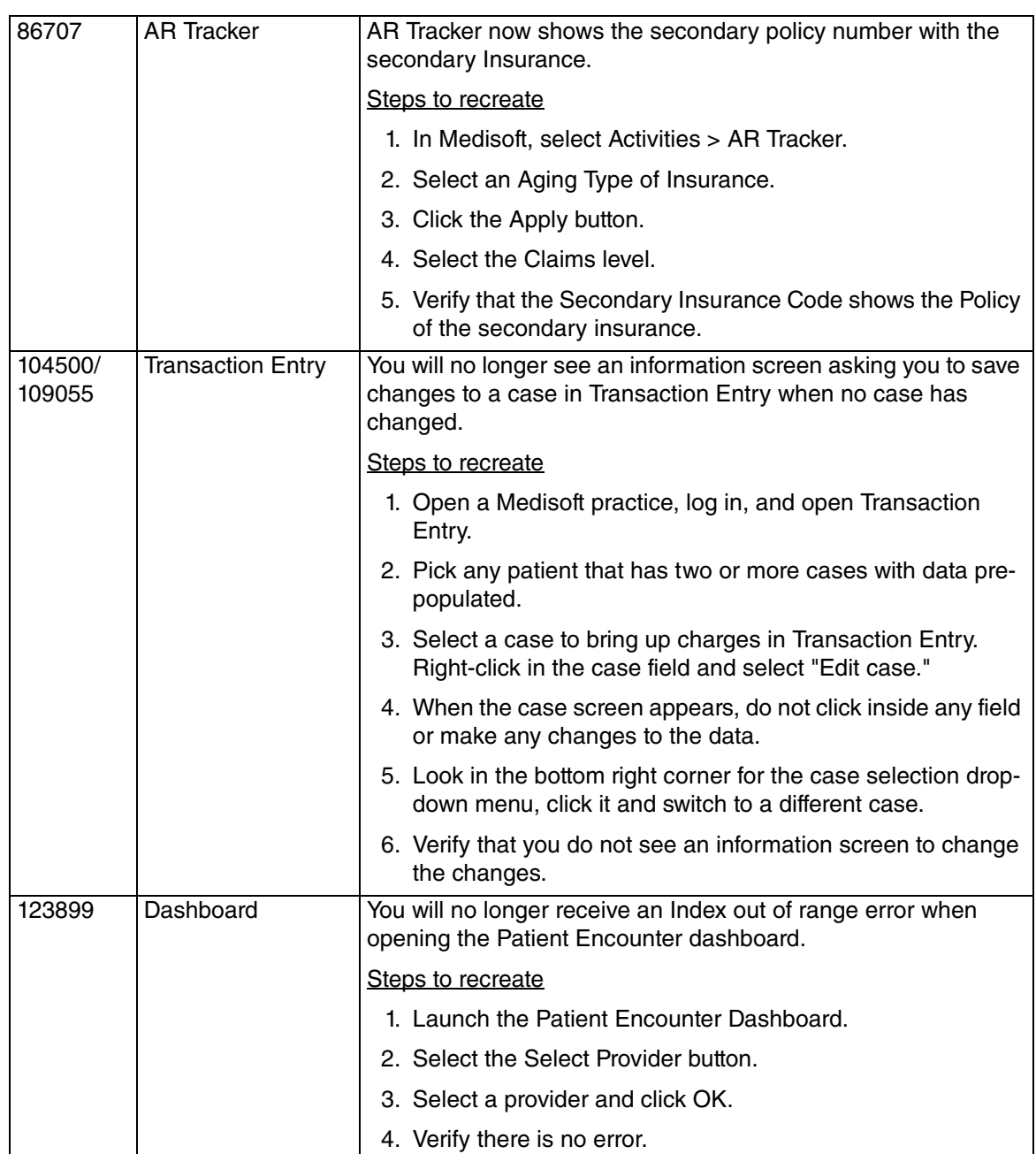